# Bornes de charge EVlink Manuel de mise en service

### 12/2020

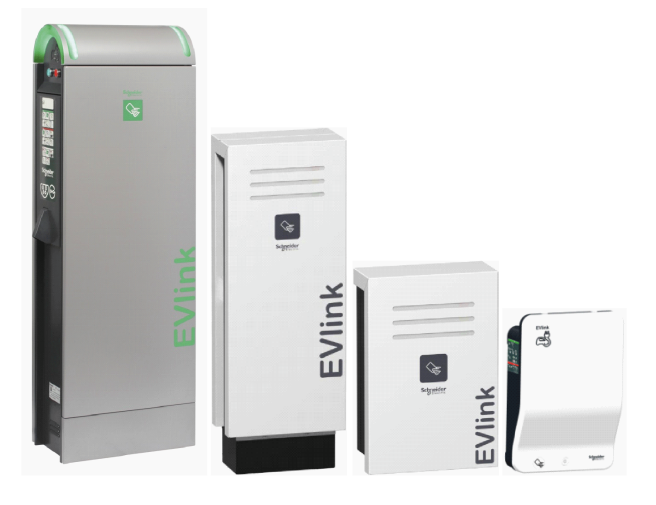

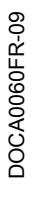

[www.se.com](https://www.se.com/in/en/)

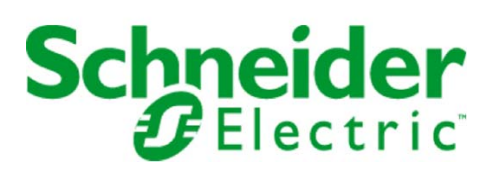

Le présent document comprend des descriptions générales et/ou des caractéristiques techniques des produits mentionnés. Il ne peut pas être utilisé pour définir ou déterminer l'adéquation ou la fiabilité de ces produits pour des applications utilisateur spécifiques. Il incombe à chaque utilisateur ou intégrateur de réaliser l'analyse de risques complète et appropriée, l'évaluation et le test des produits pour ce qui est de l'application à utiliser et de l'exécution de cette application. Ni la société Schneider Electric ni aucune de ses sociétés affiliées ou filiales ne peuvent être tenues pour responsables de la mauvaise utilisation des informations contenues dans le présent document. Si vous avez des suggestions, des améliorations ou des corrections à apporter à cette publication, veuillez nous en informer.

Vous acceptez de ne pas reproduire, excepté pour votre propre usage à titre non commercial, tout ou partie de ce document et sur quelque support que ce soit sans l'accord écrit de Schneider Electric. Vous acceptez également de ne pas créer de liens hypertextes vers ce document ou son contenu. Schneider Electric ne concède aucun droit ni licence pour l'utilisation personnelle et non commerciale du document ou de son contenu, sinon une licence non exclusive pour une consultation « en l'état », à vos propres risques. Tous les autres droits sont réservés.

Toutes les réglementations locales, régionales et nationales pertinentes doivent être respectées lors de l'installation et de l'utilisation de ce produit. Pour des raisons de sécurité et afin de garantir la conformité aux données système documentées, seul le fabricant est habilité à effectuer des réparations sur les composants.

Lorsque des équipements sont utilisés pour des applications présentant des exigences techniques de sécurité, suivez les instructions appropriées.

La non-utilisation du logiciel Schneider Electric ou d'un logiciel approuvé avec nos produits matériels peut entraîner des blessures, des dommages ou un fonctionnement incorrect.

Le non-respect de cette consigne peut entraîner des lésions corporelles ou des dommages matériels.

© 2020 Schneider Electric. Tous droits réservés.

## Table des matières

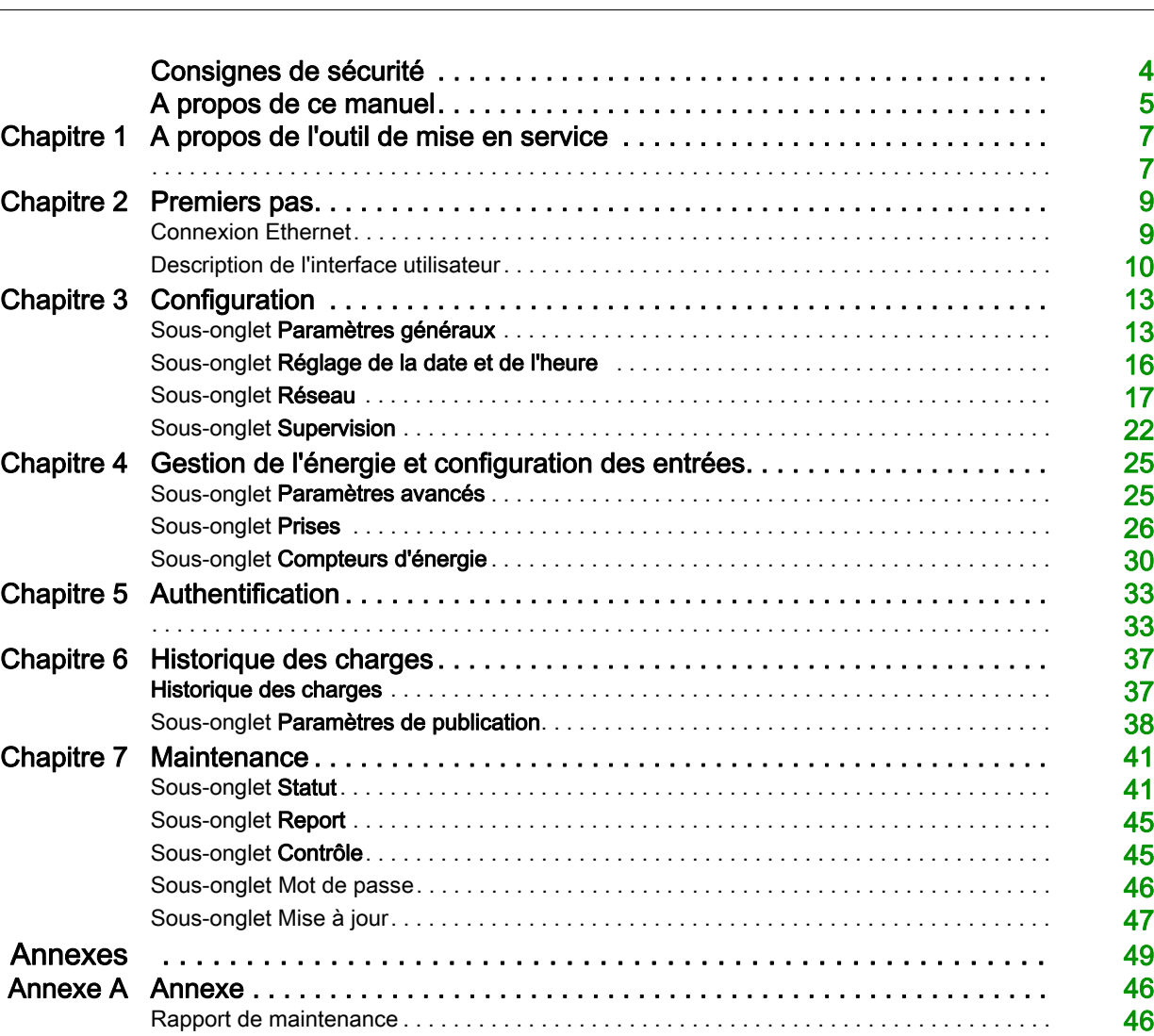

## <span id="page-3-0"></span>Consignes de sécurité

### Informations importantes

#### AVIS

Lisez attentivement ces instructions et examinez le matériel pour vous familiariser avec l'appareil avant de tenter de l'installer, de le faire fonctionner, de le réparer ou d'assurer sa maintenance. Les messages spéciaux suivants que vous trouverez dans cette documentation ou sur l'appareil ont pour but de vous mettre en garde contre des risques potentiels ou d'attirer votre attention sur des informations qui clarifient ou simplifient une procédure.

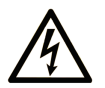

La présence de ce symbole sur une étiquette "Danger" ou "Avertissement" signale un risque d'électrocution qui provoquera des blessures physiques en cas de non-respect des consignes de sécurité.

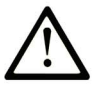

Ce symbole est le symbole d'alerte de sécurité. Il vous avertit d'un risque de blessures corporelles. Respectez scrupuleusement les consignes de sécurité associées à ce symbole pour éviter de vous blesser ou de mettre votre vie en danger.

## **DANGER**

DANGER signale un risque qui, en cas de non-respect des consignes de sécurité, provoque la mort ou des blessures graves.

## **AVERTISSEMENT**

AVERTISSEMENT signale un risque qui, en cas de non-respect des consignes de sécurité, peut provoquer la mort ou des blessures graves.

## A ATTENTION

ATTENTION signale un risque qui, en cas de non-respect des consignes de sécurité, peut provoquer des blessures légères ou moyennement graves.

## **AVIS**

AVIS indique des pratiques n'entraînant pas de risques corporels.

#### REMARQUE IMPORTANTE

L'installation, l'utilisation, la réparation et la maintenance des équipements électriques doivent être assurées par du personnel qualifié uniquement. Schneider Electric décline toute responsabilité quant aux conséquences de l'utilisation de ce matériel.

Une personne qualifiée est une personne disposant de compétences et de connaissances dans le domaine de la construction, du fonctionnement et de l'installation des équipements électriques, et ayant suivi une formation en sécurité leur permettant d'identifier et d'éviter les risques encourus.

## A propos de ce manuel

### Présentation

#### Objectif du document

L'objectif de ce document est de vous guider dans la mise en service des bornes EVlink City, EVlink Parking et EVlink Smart Wallbox.

Ce document ne concerne que les bornes autonomes.

NOTE : Seules les bornes suivantes sont compatibles avec le logiciel version 3300 :

- EVlink Parking (EVF... et EVW...) avec un code de date supérieur à 15271.
- EVlink City (EVC...) avec un code de date supérieur à 15401.

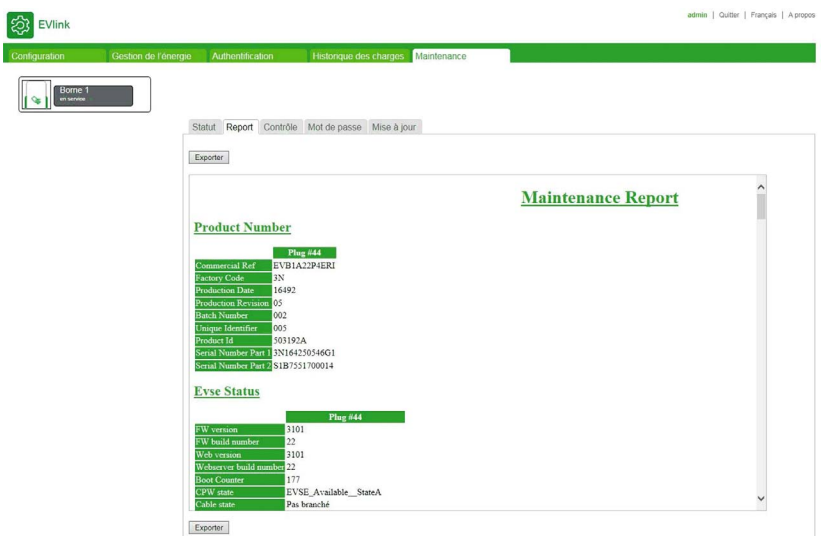

Pour le diagnostic des bornes de charge, téléchargez le document DOCA0117 (EVlink - Guide de dépannage).

Ce document s'adresse :

- aux techniciens de mise en service,
- aux exploitants de site.

La configuration de la borne s'effectue à l'aide d'un ordinateur connecté à la borne.

Ce document vous explique comment :

- vous connecter à l'outil de commissioning,
- consulter les réglages usine et les modifier le cas échéant,
- gérer la liste des badges utilisateur,
- mettre à jour le logiciel.

#### Champ d'application

Les caractéristiques techniques des équipements décrits dans ce document sont également fournies en ligne. Pour accéder à ces informations en ligne :

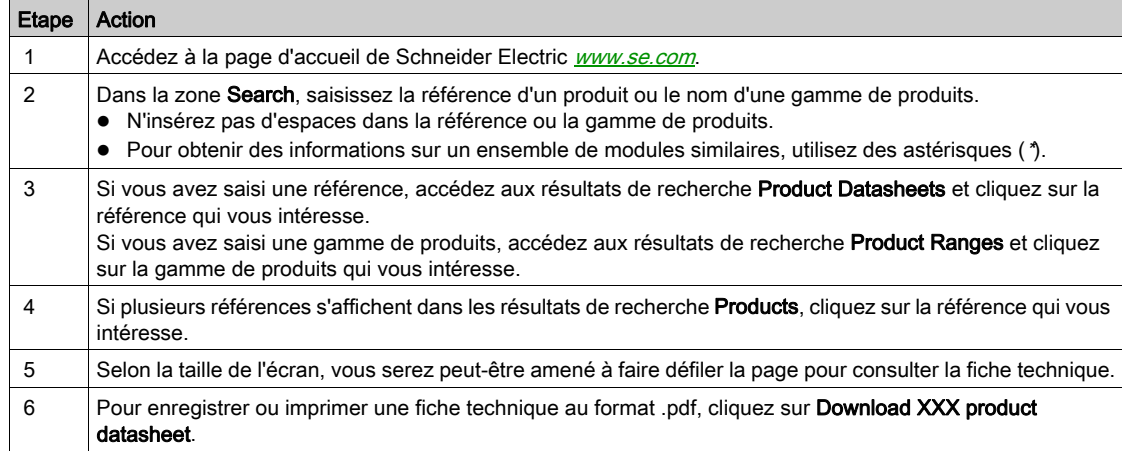

Les caractéristiques présentées dans ce document devraient être identiques à celles fournies en ligne. Toutefois, en application de notre politique d'amélioration continue, nous pouvons être amenés à réviser le contenu du document afin de le rendre plus clair et plus précis. Si vous constatez une différence entre le document et les informations fournies en ligne, utilisez ces dernières en priorité.

#### <span id="page-5-0"></span>Documents à consulter

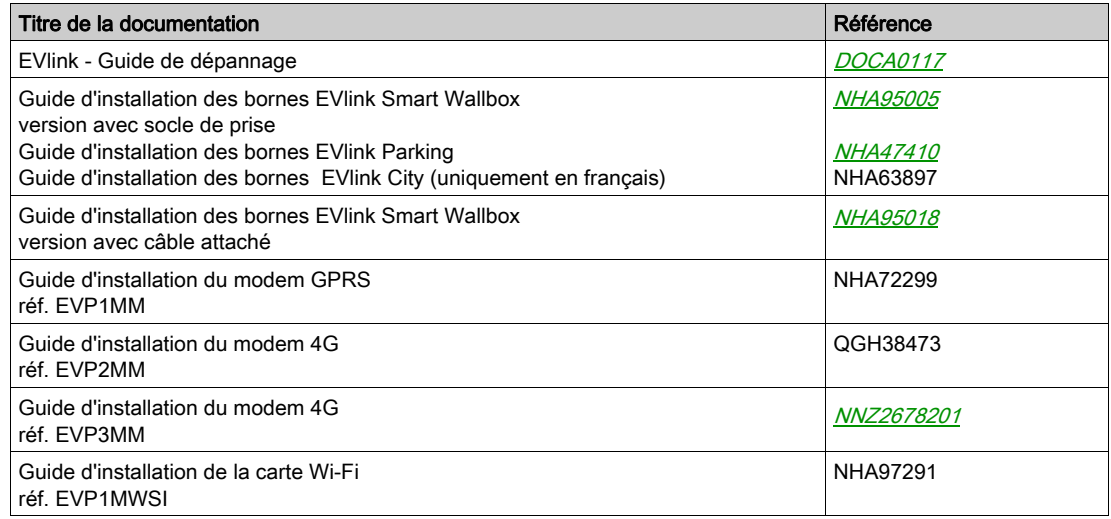

## <span id="page-6-0"></span>Chapitre 1 A propos de l'outil de mise en service

#### <span id="page-6-1"></span>Présentation

L'outil de commissioning est constitué de pages Web intégrées dans la borne. L'application est utilisable à partir du navigateur d'un ordinateur connecté à la borne.

Le présent document est incorporé à l'outil de commissioning. Cliquez sur l'aide ? dans l'outil de commissioning pour accéder à ce document.

L'outil de commissioning vous permet d'effectuer les réglages suivants (liste non exhaustive) :

- Définir la stratégie d'authentification par badge RFID. Par défaut (réglage usine), tous les badges RFID sont acceptés.
- Modifier la valeur maximale du courant de charge par point de charge.
- Autoriser à laisser le câble de charge connecté en permanence à la borne, y compris en l'absence de véhicule.
- Activer les fonctionnalités de gestion d'énergie : délestage et départ différé.
- Équilibrer les puissances de charge pour les bornes disposant de deux points de charge.
- Générer des rapports de maintenance.

#### Droits d'accès

Il existe deux niveaux d'accès à l'outil de commissioning : Admin et Utilisateur.

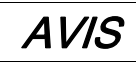

#### CONFIGURATION INCORRECTE DE PARAMÈTRES IMPORTANTS

Ne tentez pas de suivre les indications fournies dans ce document si vous ne maîtrisez pas l'installation et le fonctionnement des bornes de charge EVlink.

Le non-respect de ces instructions peut provoquer des dommages matériels ou un fonctionnement incorrect.

#### Configuration minimale requise

Avant de démarrer, vérifiez que vous avez les droits nécessaires sur votre ordinateur pour modifier son adresse IP.

La configuration minimale requise pour utiliser l'outil de mise en service est la suivante :

- un ordinateur avec :
	- o un port Ethernet.
	- un navigateur Web ;
- un câble Ethernet de catégorie 5e ou supérieure.

#### Accès à l'outil de mise en service

Pour accéder à l'outil de mise en service, utilisez un ordinateur équipé d'un navigateur Web standard :

- Mozilla Firefox (recommandé)
- Google Chrome
- Microsoft Internet Explorer

#### Contenu de ce chapitre

<span id="page-8-0"></span>Ce chapitre contient les sujets suivants :

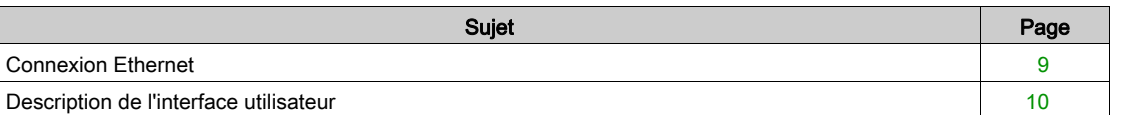

### <span id="page-8-2"></span><span id="page-8-1"></span>Connexion Ethernet

## **A A DANGER**

### RISQUE D'ÉLECTROCUTION, D'EXPLOSION OU D'ARC ÉLECTRIQUE

Portez des équipements de protection individuelle (EPI) adaptés et respectez les procédures de sécurité.

Le non-respect de ces instructions provoquera la mort ou des blessures graves.

Il existe plusieurs façons de raccorder l'ordinateur à la borne de charge et d'accéder à l'outil de mise en service :

- Si la borne de charge n'est pas reliée à un réseau Ethernet :
	- o ouvrez la borne de charge et utilisez l'un des ports Ethernet disponibles.
- Si la borne de charge est déjà reliée à un réseau Ethernet : connectez-vous à ce réseau.

NOTE : Il est fortement recommandé de n'activer que l' interface réseau filaire sur le PC qui sera connecté à l'outil de commissioning et donc de désactiver le Wi-Fi du PC.

#### Configuration de l'ordinateur

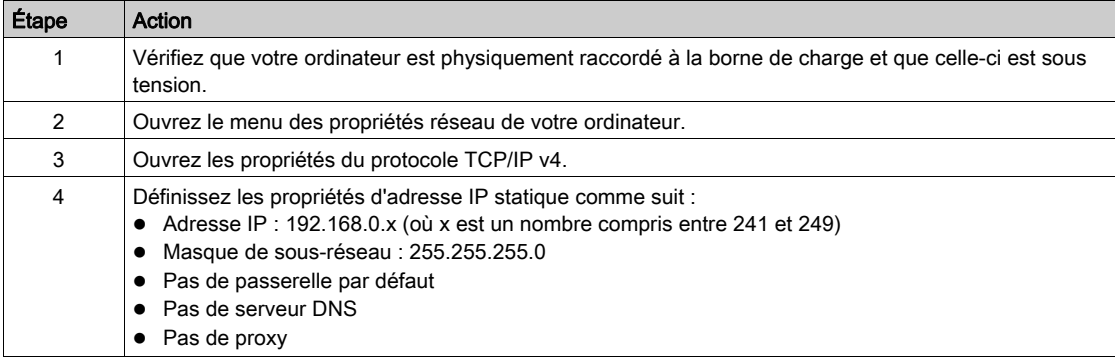

#### Connexion à l'outil de mise en service

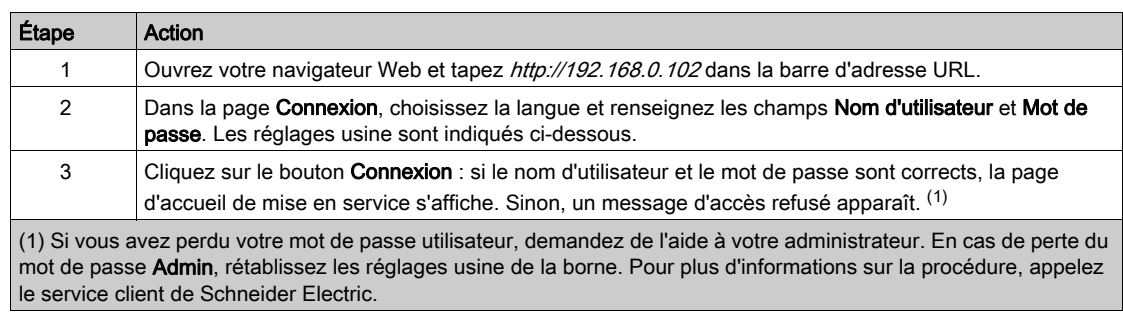

#### Déconnexion de l'outil de mise en service

## **A A DANGER**

### RISQUE D'ÉLECTROCUTION, D'EXPLOSION OU D'ARC ÉLECTRIQUE

Portez des équipements de protection individuelle (EPI) adaptés et respectez les procédures de sécurité.

Le non-respect de ces instructions provoquera la mort ou des blessures graves.

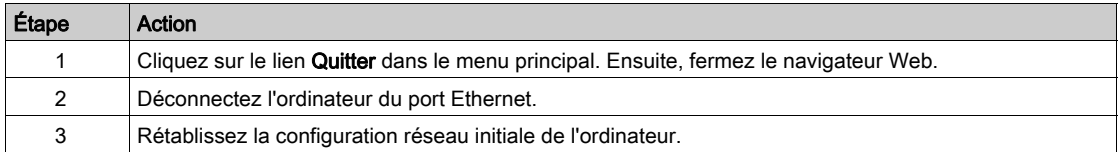

#### Informations de connexion par défaut (réglages usine)

#### Utilisateur :

- Nom d'utilisateur : user
- Mot de passe : USER

#### Admin :

- Nom d'utilisateur : admin
- Mot de passe : ADMIN

NOTE : le mot de passe fait la distinction entre les majuscules et les minuscules.

#### <span id="page-9-1"></span><span id="page-9-0"></span>Description de l'interface utilisateur

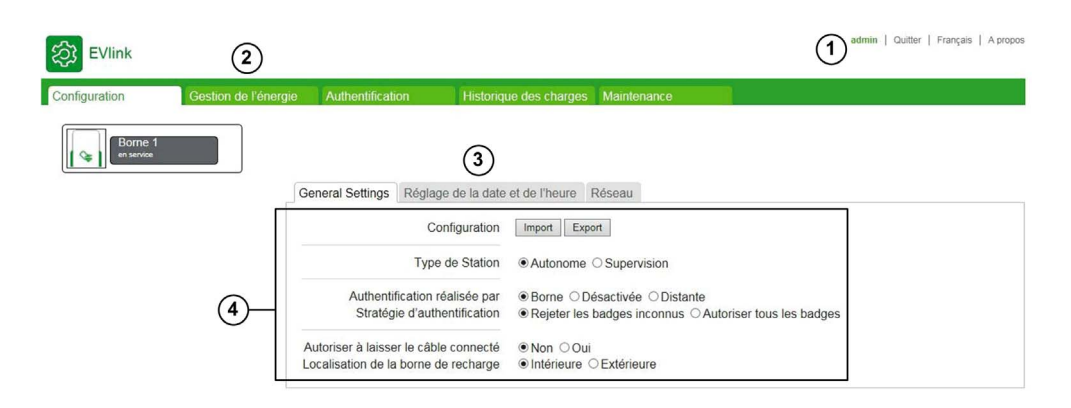

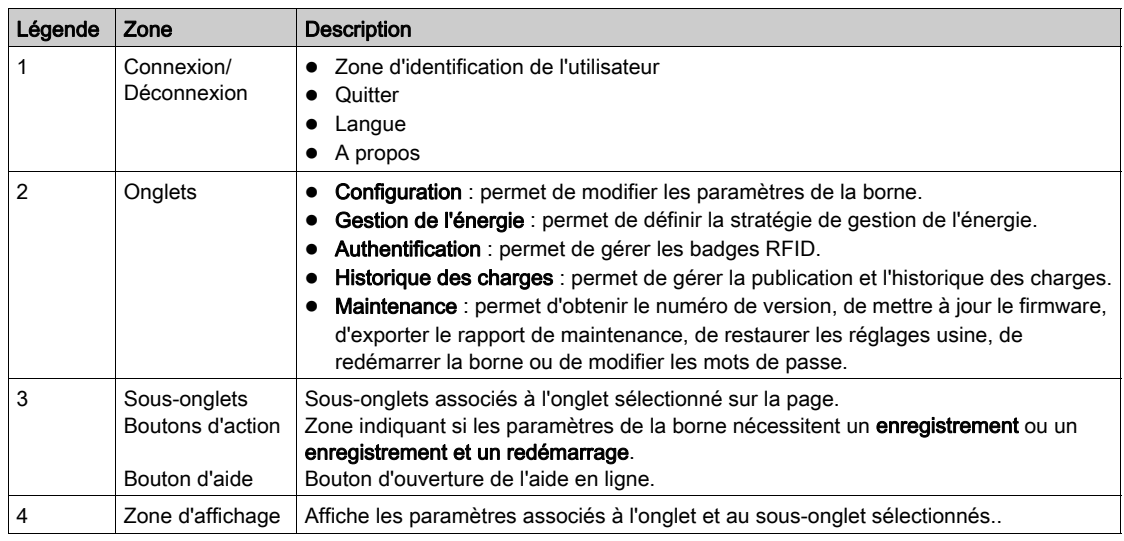

Pendant un enregistrement et un redémarrage, attendez que le voyant d'état de la borne s'éteigne puis se rallume pour que la nouvelle configuration soit prise en compte.

NOTE : Dans le cas d'une borne Smart Wallbox disposant d'un verrouillage à clé, il faut s'assurer que la borne est déverrouillée, sinon le voyant d'état reste éteint et il n'est pas possible de vérifier que la borne a bien redémarré.

#### Droits d'accès aux onglets

Selon votre configuration, certains onglets ou sous-onglets peuvent être masqués.

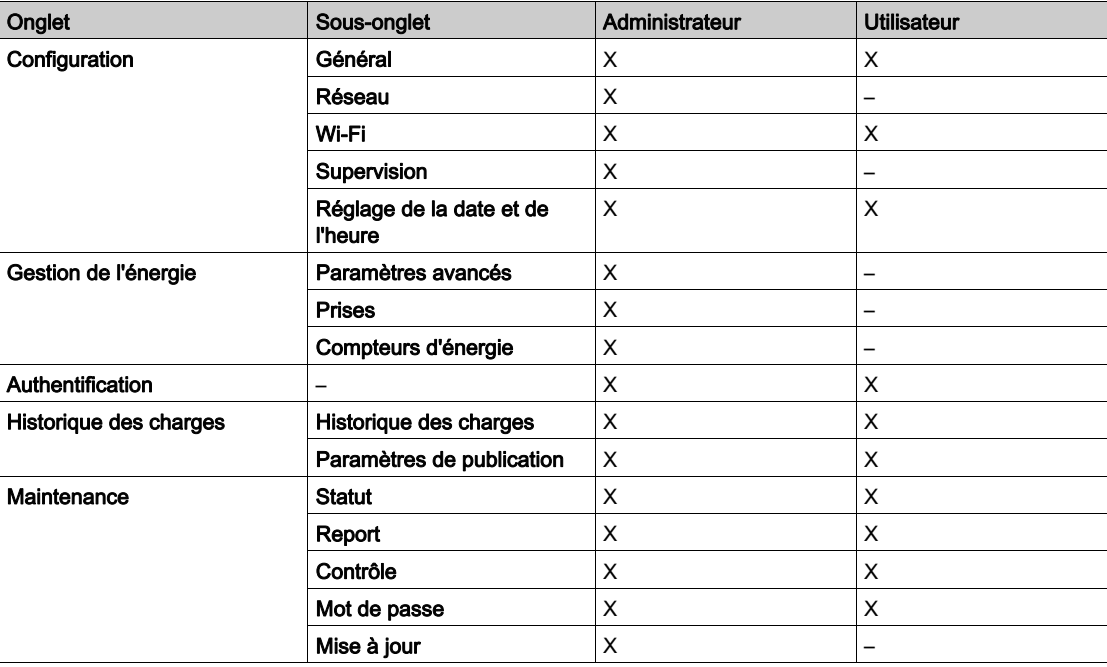

#### Tableaux des paramètres

Les paramètres figurant dans les différents onglets et sous-onglets sont répertoriés dans des tableaux au format suivants :

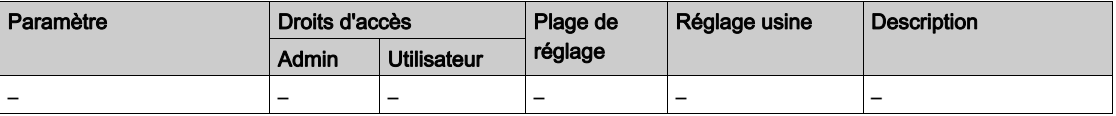

- Paramètre : nom du paramètre
- Droits d'accès : Admin ou Utilisateur
	- N : paramètre non affiché
	- o L : accès en lecture seule
	- L/E : accès en lecture et en écriture
- Plage de réglage : valeurs autorisées pour le paramètre
- **· Réglage usine** : réglage usine du paramètre
- Description : fournit des informations sur le paramètre et les restrictions qui s'y appliquent.

#### Rôle de l'onglet Configuration

- <span id="page-12-0"></span>Configurer la borne de charge.
- Configurer l'accès au réseau local Ethernet.
- Configurer la carte Wi-Fi le cas échéant (comme accessoire dans les bornes Smart Wallbox uniquement).
- Indiquer si la borne est supervisée ou non et configurer l'accès à la supervision.
- Spécifier les réglages horaires de la borne de charge.

#### Contenu de ce chapitre

Ce chapitre contient les sujets suivants :

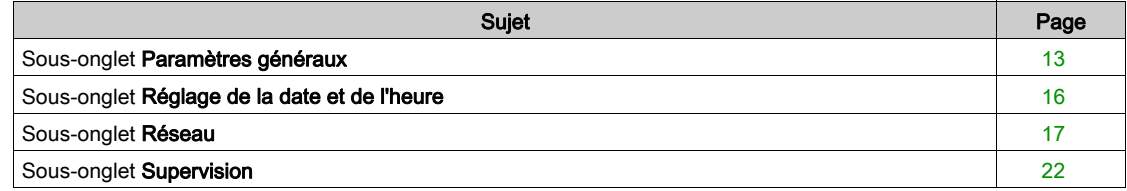

### <span id="page-12-2"></span><span id="page-12-1"></span>Sous-onglet Paramètres généraux

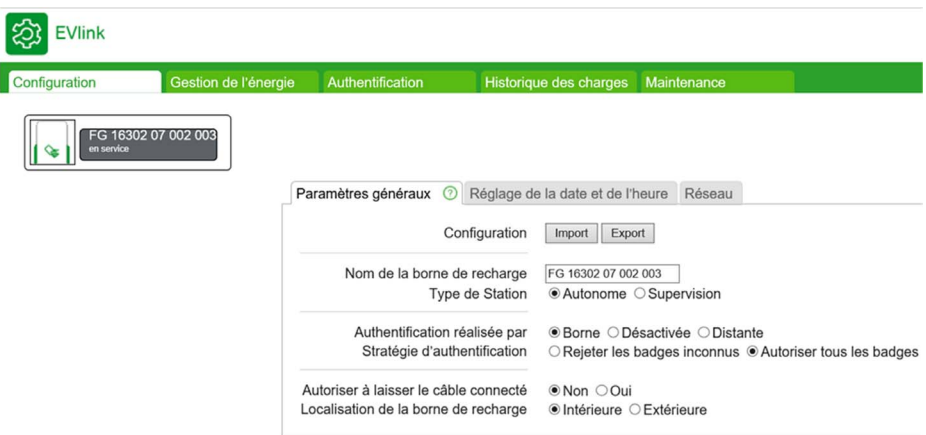

#### Liste des paramètres

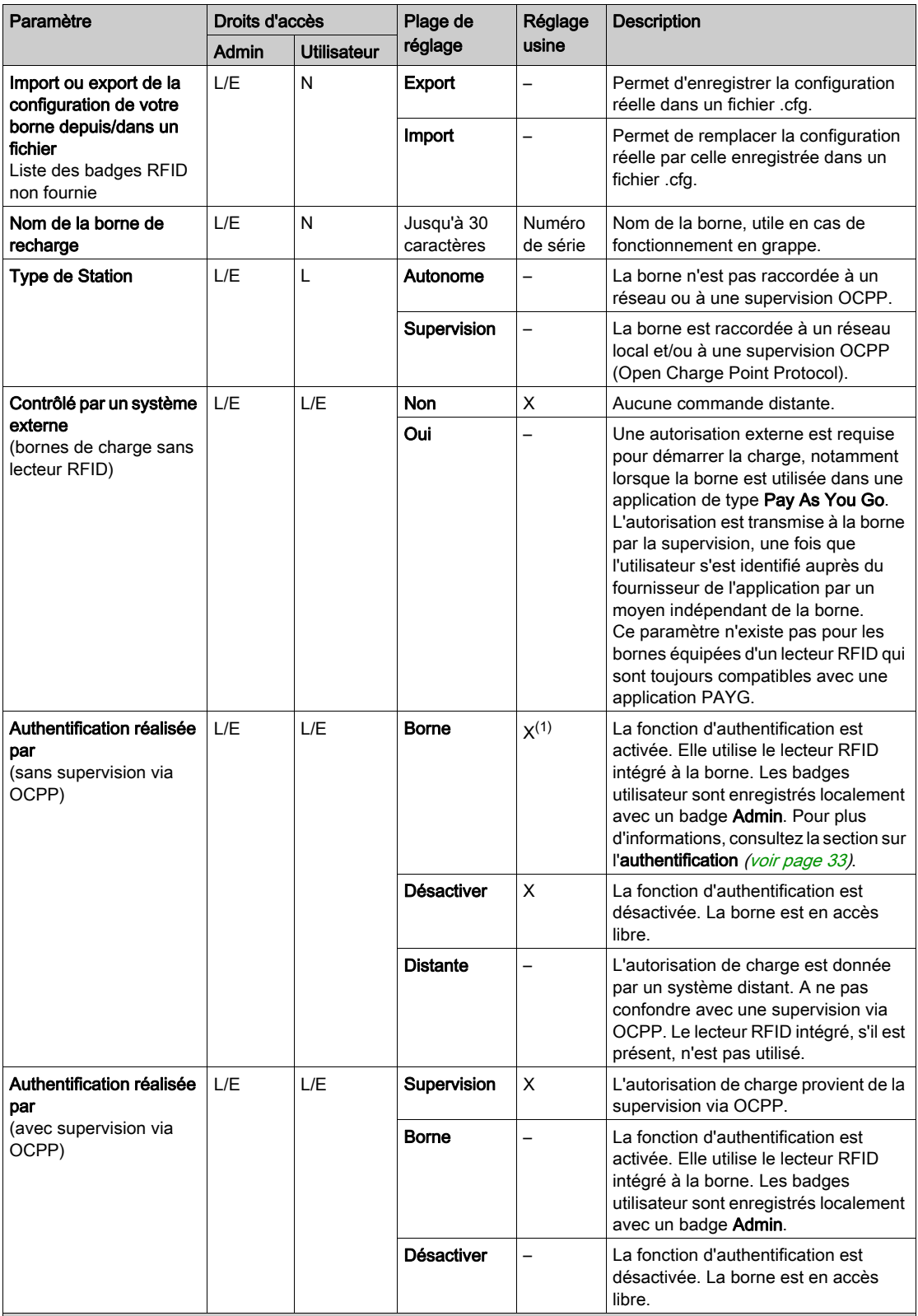

(1) Si la borne est équipée d'un lecteur RFID.

(2) Ce paramètre ne s'affiche que si Authentification réalisée par est réglé sur Borne.

(3) Valeur par défaut pour les bornes Smart Wallbox équipées d'une clé.

(4) Valeur par défaut pour les bornes Smart Wallbox équipées d'un lecteur RFID.

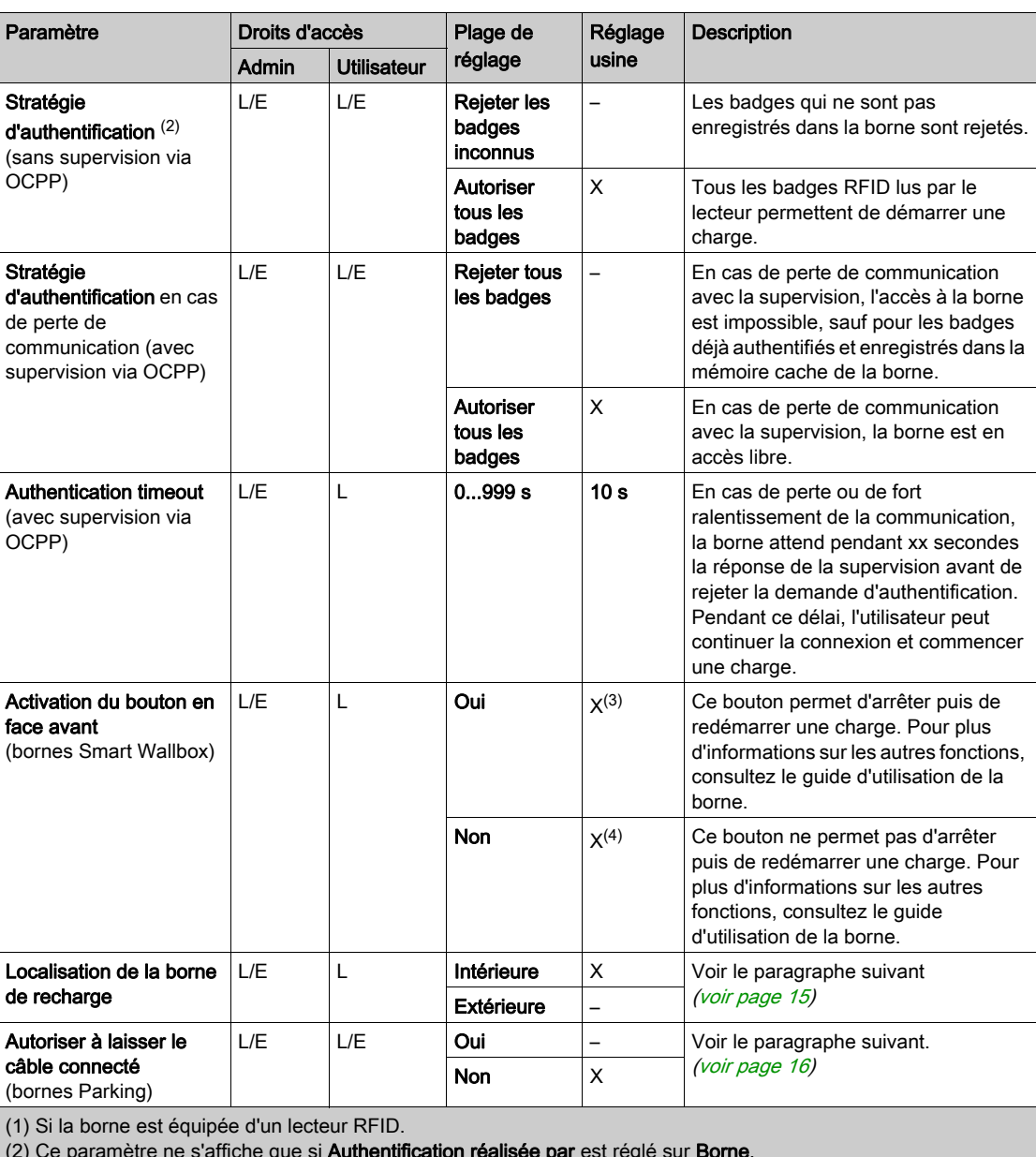

(2) Ce paramètre ne s'affiche que si **Authentification réalisée par** est réglé sur **Borne**.

(3) Valeur par défaut pour les bornes Smart Wallbox équipées d'une clé.

(4) Valeur par défaut pour les bornes Smart Wallbox équipées d'un lecteur RFID.

#### <span id="page-14-0"></span>Paramètre Localisation de la borne de recharge

Certains types de véhicules électriques émettent des gaz toxiques pendant la charge et nécessitent une ventilation du bâtiment lorsqu'ils sont à l'intérieur.

Le paramètre Localisation de la borne de recharge définit l'environnement de charge du véhicule électrique :

- Réglez le paramètre Localisation de la borne de recharge sur Intérieure (réglage usine) si la borne est installée à l'intérieur d'un bâtiment et n'est pas reliée au système de ventilation du bâtiment. Dans cette configuration, la borne arrêtera la charge en cours et générera une notification si le véhicule requiert une ventilation du bâtiment.
- Réglez le paramètre Localisation de la borne de recharge sur Extérieure si la borne est installée à l'extérieur ou si elle est à l'intérieur d'un bâtiment et reliée au système de ventilation du bâtiment.

#### <span id="page-15-2"></span>Paramètre Autoriser à laisser le câble connecté

Ce paramètre n'est modifiable que pour les bornes Parking. Réglez le paramètre Autoriser à laisser le câble connecté sur Oui si vous souhaitez permettre de laisser le câble connecté à la borne de charge après déconnexion du véhicule sans déclencher de notification.

Sur les bornes City, ce paramètre ne s'affiche pas et le réglage d'usine est Non.

Sur les bornes Smart Wallbox, ce paramètre ne s'affiche pas et le réglage usine est Oui.

NOTE : L'autorisation de laisser le connecté est utile uniquement pour éviter que la borne émette une notification. Cela ne signifie pas que le câble reste verrouillé par la borne, une fois le véhicule déconnecté. Dans ces conditions, le câble de charge est exposé au risque de vol.

### <span id="page-15-1"></span><span id="page-15-0"></span>Sous-onglet Réglage de la date et de l'heure

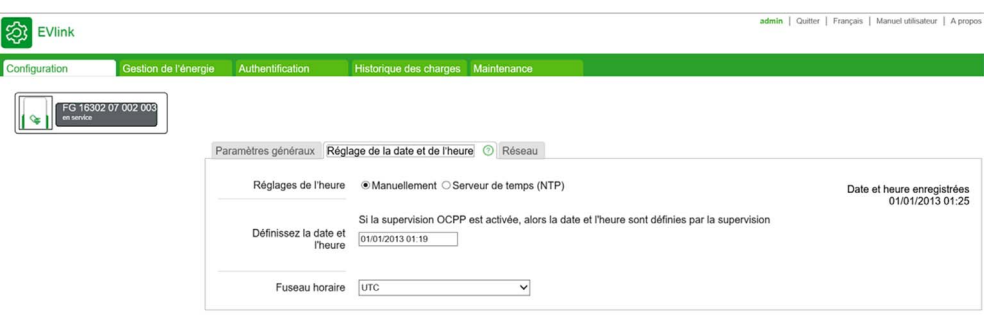

Il est important de régler la date et l'heure de la borne pour obtenir un horodatage correct des journaux de charge.

#### Liste des paramètres

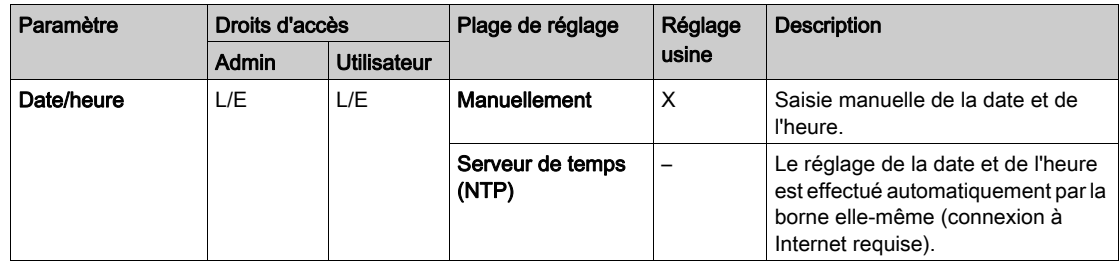

#### Réglage manuel

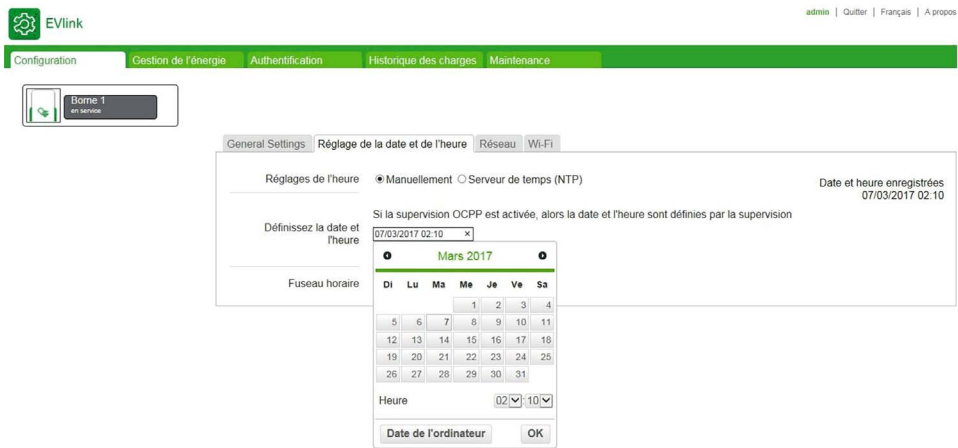

D'abord, cliquez dans le champ Définissez la date et l'heure. Un calendrier s'affiche et vous permet de sélectionner la date et l'heure. Cliquez sur OK pour enregistrer la date et l'heure.

#### Adresse du serveur de temps (NTP)

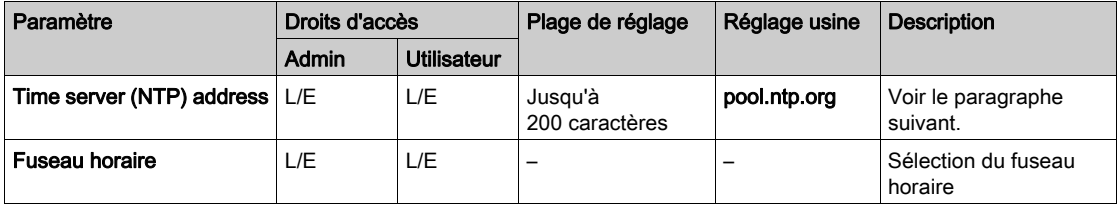

Le protocole NTP (Network Time Protocol) permet de synchroniser l'horloge locale des ordinateurs avec une heure de référence. Un serveur NTP est un serveur Web auquel la borne de charge se connecte automatiquement via Internet pour synchroniser son horloge interne sur celle du serveur. Il existe des serveurs NTP dans la plupart des pays. Entrez l'adresse du serveur NTP dans ce paramètre et vérifiez que vous pouvez contacter votre serveur NTP depuis la borne de charge sur le réseau. Vérifiez notamment que les paramètres réseau, le pare-feu et le serveur DNS sont configurés correctement.

#### <span id="page-16-1"></span><span id="page-16-0"></span>Sous-onglet Réseau

Г

Ce sous-onglet permet de régler les paramètres réseau de la borne.

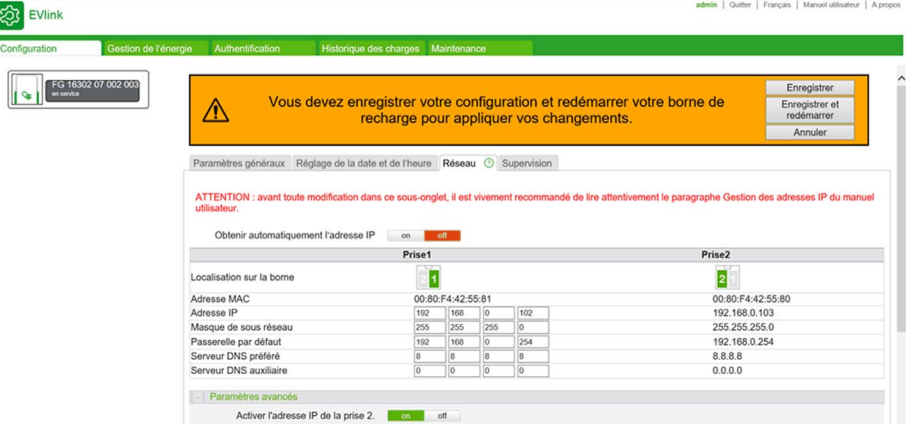

NOTE : avant toute modification dans ce sous-onglet, il est vivement recommandé de lire attentivement le paragraphe ci-dessous Gestion des adresses IP.

#### Gestion des adresses IP

Les adresses IP de la borne, du modem et de la carte Wi-Fi dans les bornes Smart Wallbox sont configurées en usine comme indiqué ci-dessous. Notez que ces adresses suivent des règles précises qu'il faut impérativement respecter en cas de changement.

L'adresse IP de la borne de charge est soit statique, soit dynamique. Les bornes fournies avec la version de micrologiciel 3.2 installée sont configurées pour obtenir une adresse IP automatiquement auprès d'un serveur DHCP du réseau. Si votre borne a été mise à niveau depuis la version 3.1 ou antérieure, elle gardera son adresse statique.

#### Gestion des adresses IP dynamiques

Lorsque cette option est activée, la borne de charge recherche un serveur DHCP sur le réseau pour obtenir une adresse IP. Cette fonctionnalité peut être désactivée ou activée à l'aide du bouton Obtenir automatiquement l'adresse IP dans l'onglet Réseau.

Il est recommandé de configurer votre serveur DHCP pour qu'il définisse la plus longue période d'attribution possible (pour plus d'informations, contactez votre gestionnaire réseau).

#### Gestion des adresses IP statiques

La borne de charge a une adresse IP statique. Cette adresse a soit été définie par un technicien de mise en service ou d'installation, soit conservée à sa valeur par défaut.

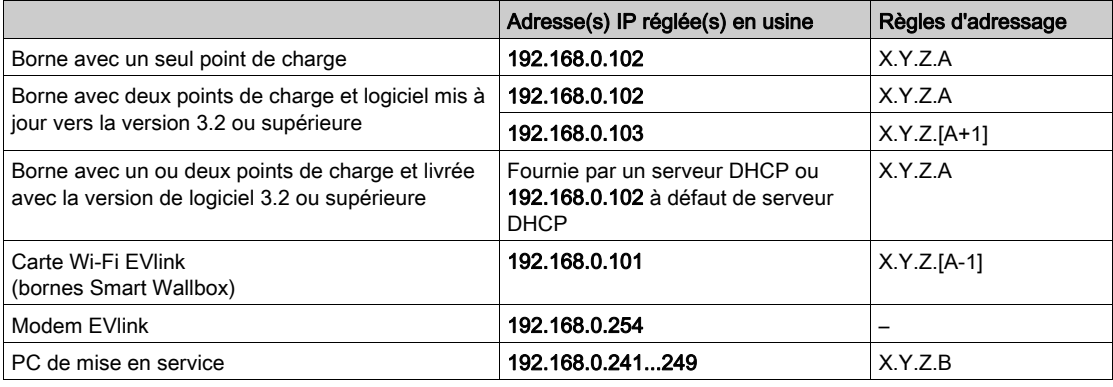

#### Adresses IP des points de charge

Si la borne de charge est livrée avec la version de micrologiciel 3.2, l'adresse IP du second point de charge est masquée. Si vous avez besoin que cette adresse soit visible, affectez à l'option Activer l'adresse IP de la prise 2 la valeur on dans l'outil de commissioning (Configuration → Réseau → Paramètres avancés).

#### <span id="page-17-1"></span>Nom de la borne

Le nom par défaut de la borne de charge se base sur le numéro de série (inscrit sur l'étiquette de la borne). Il est possible de modifier le nom d'une borne de charge sous Configuration → Paramètres généraux. C[ela](#page-17-0)  facilite l'identification de la borne depuis Windows (voir le paragraphe suivant pour plus d'informations) [\(voir](#page-17-0) page 18).

#### <span id="page-17-0"></span>Accès à l'outil de commissioning

Le PC et la borne de charge doivent appartenir au même sous-réseau. Dans le cas d'une gestion d'adresses IP statiques, l'adresse du PC doit être fixe et commencer par les trois mêmes octets que l'adresse de la borne. Si l'adresse IP de la borne de charge est celle réglée en usine, il est recommandé de modifier l'adresse du PC comme indiqué dans le tableau de paramètres  $($ voir page 19).

Dans le cas d'une gestion d'adresses IP dynamiques, ou si l'adresse IP de la borne de charge a été modifiée, vous risquez de ne pas connaître l'adresse IP de la borne. Pour avoir accès à la borne, détectezla sur le réseau depuis votre ordinateur. Dans Windows, ouvrez l'explorateur et cliquez sur l'icône du réseau (faites défiler le menu de gauche). Au bout d'un bref délai de chargement, les différentes bornes présentes sur le réseau s'affichent, avec des noms basés sur le numéro de série ou personnalisés (voir le paragraphe Nom de la borne [\(voir](#page-17-1) page 18). Vous pouvez double-cliquer sur une borne pour ouvrir l'outil de commissioning correspondant.

NOTE : Sur le PC qui sera connecté à l'outil de commissioning, il est fortement conseillé d'activer uniquement l'interface réseau filaire et de désactiver l'interface Wi-Fi.

La modification de la ou des adresses IP de la borne et de celle de la carte Wi-Fi, le cas échéant, est obligatoire dans les cas suivants :

- Au moins deux bornes se trouvent sur le même réseau local ou partagent le même modem via une connexion Ethernet, toutes avec les mêmes adresses IP définies en usine.
- L'adresse IP ou l'une des adresses IP de la borne, ou l'adresse de la carte Wi-Fi, est déjà utilisée par un autre appareil connecté au réseau local.
- La passerelle entre le réseau Wi-Fi et Internet ne se trouve pas dans le même sous-réseau que la carte Wi-Fi de la borne. Les trois premiers octets des adresses IP sont différents.

Notez qu'en cas de changement d'adresse IP, vous devez vérifier que toutes les adresses IP de la borne et de la carte Wi-Fi (si elle est présente) respectent les règles d'adressage décrites dans le tableau cidessus.

De même, après un changement d'adresse IP de la borne, il faut modifier l'adresse IP du PC de mise en service de sorte que la borne et le PC soient toujours dans le même sous-réseau : les trois premiers octets des adresses IP doivent être identiques.

Le changement d'adresse IP de la borne s'effectue dans le sous-onglet Réseau. Si la borne est équipée d'une carte Wi-Fi, yous devez modifier l'adresse IP de la carte dans le sous-onglet Wi-Fi avant de changer l'adresse IP de la borne.

La modification d'une adresse IP est obligatoire dans les cas suivants :

- Effectuez ce changement sans être connecté au réseau local et à partir d'une autre borne en débranchant les câbles Ethernet. Si la borne est équipée d'une carte Wi-Fi, la connexion Ethernet entre les deux doit être conservée.
- Vérifiez que les nouvelles adresses IP sont disponibles dans le réseau local.
- Dans le cas d'une borne Smart Wallbox équipée d'une clé, vous devez vérifier que la clé est en position déverrouillée.

#### Architecture du réseau

Le modem EVlink se comporte comme un routeur : il peut être partagé par plusieurs bornes chaînées et connectées au modem en mode Ethernet filaire. Pour plus d'informations, consultez les documents sur le modem EVlink [\(voir](#page-5-0) page 6).

La carte Wi-Fi, disponible uniquement comme accessoire dans les bornes Smart Wallbox, se comporte comme un pont : une seule borne peut être connectée à la carte pour accéder au réseau local sans fil.

#### <span id="page-18-0"></span>Liste des paramètres

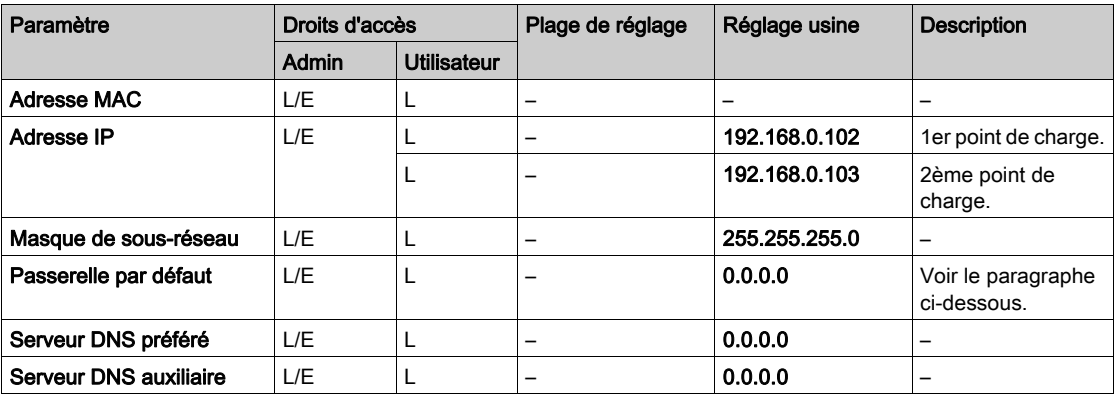

#### Changement de l'adresse IP de la borne

Rappel : si la borne est équipée d'une carte Wi-Fi comme accessoire, la modification de l'adresse IP de la borne implique celle de la carte Wi-Fi. Cette opération doit être effectuée avant la modification de l'adresse IP de la borne et conformément aux règles d'adressage décrites plus haut.

Notez la nouvelle adresse IP de la borne afin de pouvoir la saisir plus tard dans le navigateur du PC utilisé pour se connecter à l'outil de commissioning. Attention, en cas d'oubli de la nouvelle adresse IP de la borne, le rétablissement des réglages usine est impératif. Pour plus d'informations sur la procédure, contactez le service client de Schneider Electric.

## Link for mySchneider App download

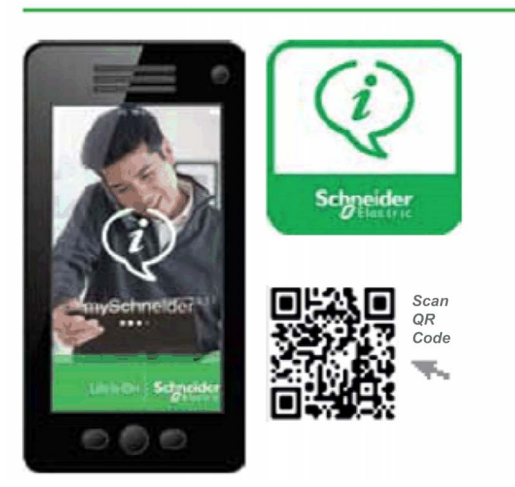

#### Paramètre Passerelle par défaut

Si la borne est connectée au modem EVlink en tant qu'accessoire, l'adresse IP de la passerelle par défaut est celle du modem : 192.168.0.254. Cette adresse doit être modifiée si le sous-réseau de la borne n'est plus 192.168.0.X.

Si la borne est équipée d'une carte Wi-Fi, l'adresse IP de la passerelle par défaut est celle du point d'accès Wi-Fi.

#### Enregistrement des modifications et redémarrage du logiciel

Toute modification dans le sous-onglet Réseau implique un redémarrage du logiciel de la borne pour être prise en compte : cliquez sur Enregistrer et redémarrer.

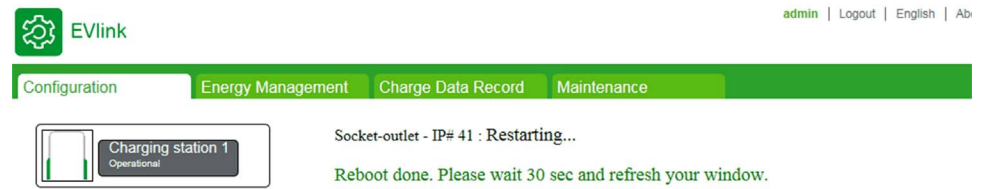

Avant le redémarrage, le voyant lumineux de la borne s'éteint. Puis environ 30 secondes plus tard, il devient vert une fois le redémarrage terminé. Vous devez attendre la fin du redémarrage puis rafraîchir la page sur le PC si l'adresse IP de la borne n'a pas été modifiée. Sinon, saisissez la nouvelle adresse IP de la borne dans la barre d'adresse du navigateur du PC et lancez la navigation. Si la borne a été placée dans un autre sous-réseau, vous devez d'abord modifier l'adresse IP du PC pour le mettre dans le même sousréseau, puis saisir la nouvelle adresse IP de la borne dans la barre d'adresse du navigateur et lancer la navigation.

Si la borne ne contient aucune carte Wi-Fi ou si la configuration de la carte Wi-Fi n'est pas modifiée, il suffit de redémarrer le logiciel.

#### Masquage/affichage du second point de charge sur le réseau

L'adresse IP du second point de charge est visible ou masquée, en fonction de la configuration.

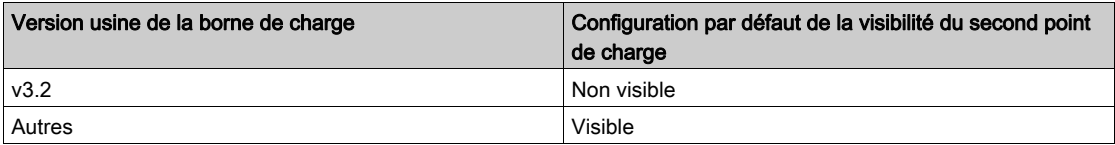

Vous pouvez masquer ou afficher l'adresse IP du second point de charge à l'aide de l'option Activer l'adresse IP de la prise 2 dans l'outil de commissioning.

IMPORTANT : Si vous avez décidé de masquer l'adresse IP du second point de charge ou activé la fonctionnalité DHCP, le câble Ethernet entre les deux cartes électroniques doit être situé sur le deuxième port Ethernet à partir de la gauche sur les deux cartes. Sans ce câblage Ethernet prédéfini, l'outil de commissioning génère une notification et refuse d'appliquer ce réglage.

Il est recommandé de masquer le second point de charge à moins d'avoir des raisons précises de le rendre visible (configuration de centrale de mesure TCP, gestion d'énergie Modbus ou toute action nécessitant une communication Modbus sur les deux cartes). Le masquage du second point de charge réduit le risque de conflits d'adresses IP sur le réseau en l'absence de serveur DHCP et diminue le nombre d'adresses IP prises en compte si vous avez un serveur DHCP.

#### Redémarrage matériel (borne avec carte Wi-Fi)

Toute modification dans le sous-onglet Réseau implique un redémarrage du logiciel de la borne pour être prise en compte. Consultez la section Enregistrement des modifications et redémarrage logiciel.

Si la borne est équipée d'une carte Wi-Fi dont la configuration a été modifiée, vous devez procéder comme suit :

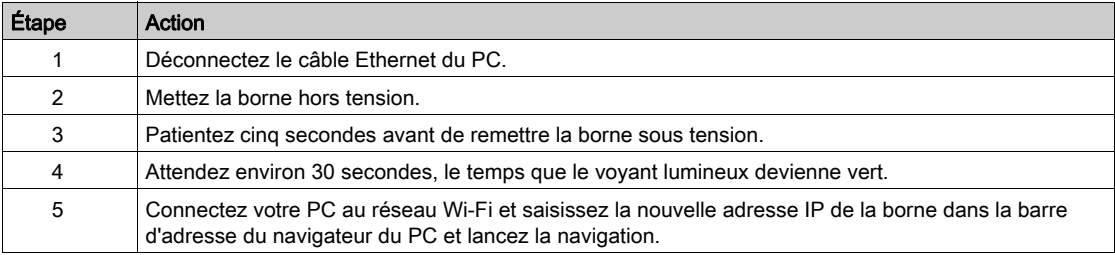

NOTE : si la borne Smart Wallbox dispose d'un mécanisme de verrouillage à clé, vérifiez qu'elle n'est pas verrouillée avant le redémarrage car, dans ce cas, la séquence d'extinction et d'allumage du voyant lumineux sur la face avant ne sera pas visible.

#### Dépannage

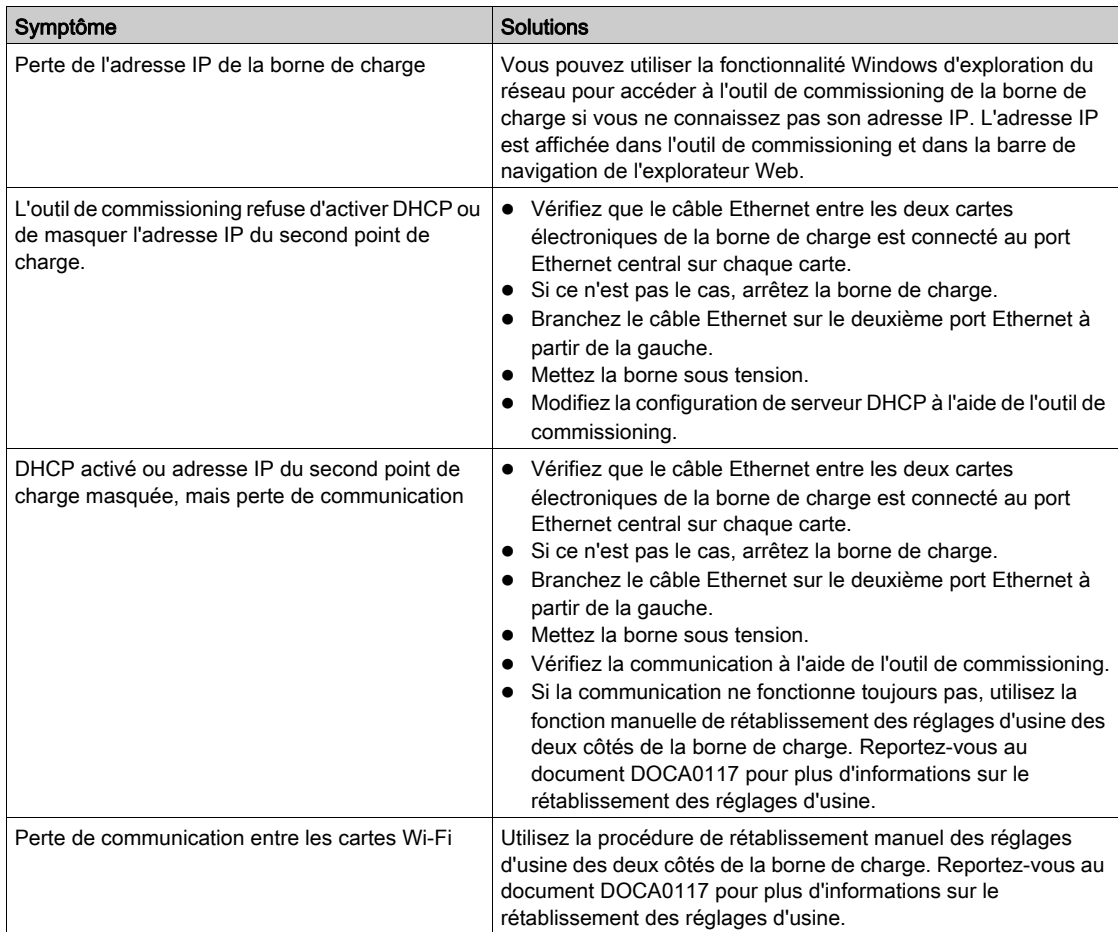

### <span id="page-21-1"></span><span id="page-21-0"></span>Sous-onglet Supervision

Ce sous-onglet permet de configurer la borne pour qu'elle puisse être supervisée avec OCPP (OCPP signifiant Open Charge Point Protocol).

Consultez le site Web OCA pour plus d'informations sur les protocoles <https://www.openchargealliance.org/>

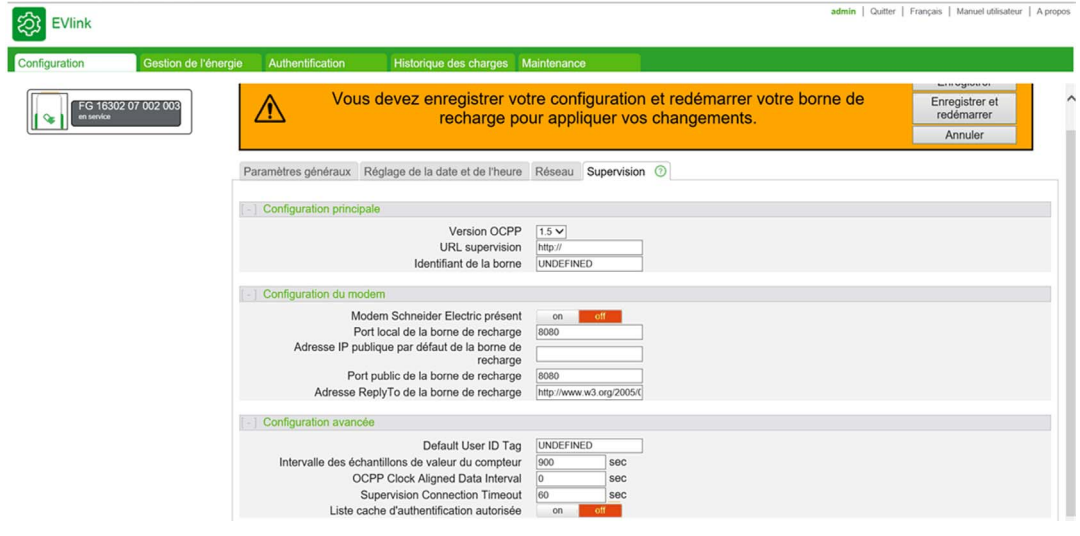

#### Liste des paramètres

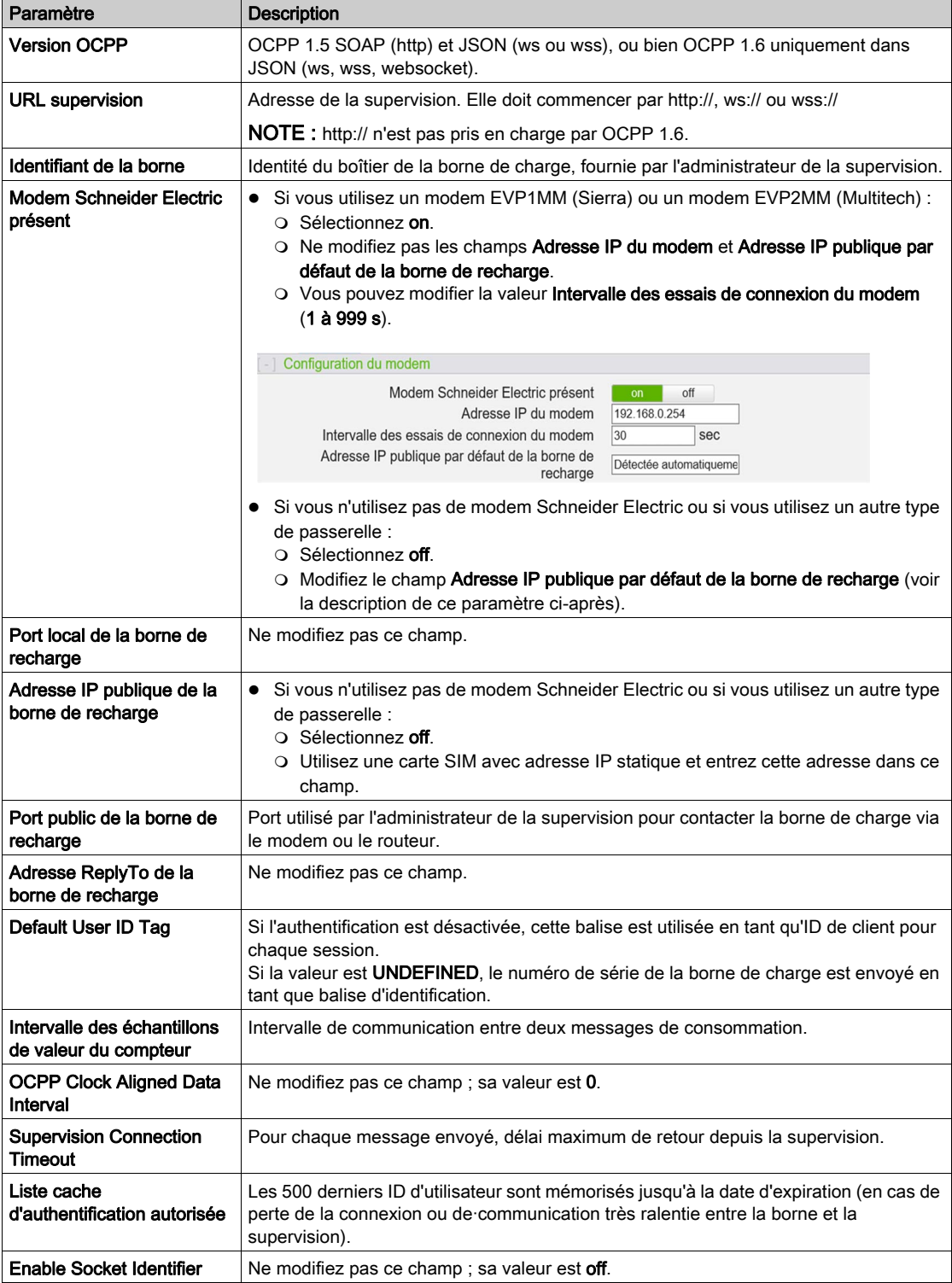

## <span id="page-24-0"></span>**Chapitre 4** Gestion de l'énergie et configuration des entrées

#### Rôle de l'onglet Gestion de l'énergie

Cet onglet vous permet de configurer :

- la stratégie de distribution de l'énergie disponible à la borne située entre deux points de charge ;
- la puissance délivrée par la borne de charge ;
- les entrées de la fonction (état du disjoncteur, démarrage conditionnel, limitation de courant) ;
- les compteurs d'énergie.

#### Contenu de ce chapitre

Ce chapitre contient les sujets suivants :

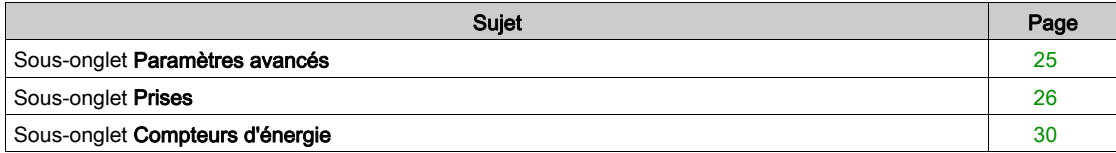

### <span id="page-24-2"></span><span id="page-24-1"></span>Sous-onglet Paramètres avancés

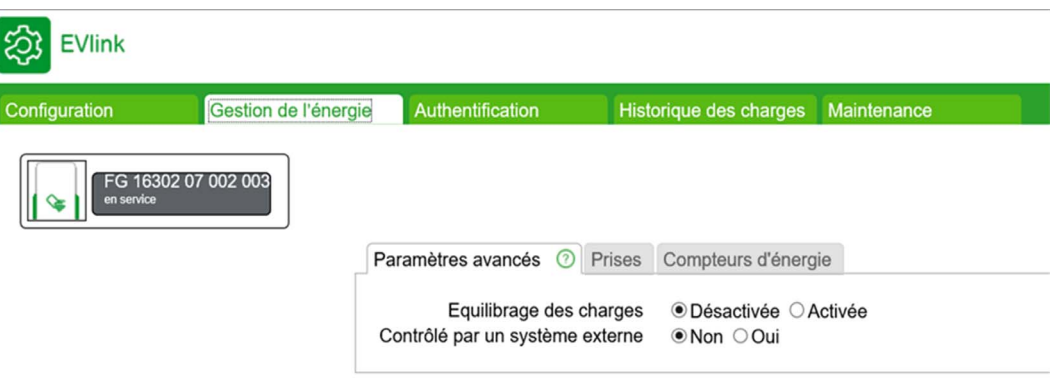

#### Liste des paramètres

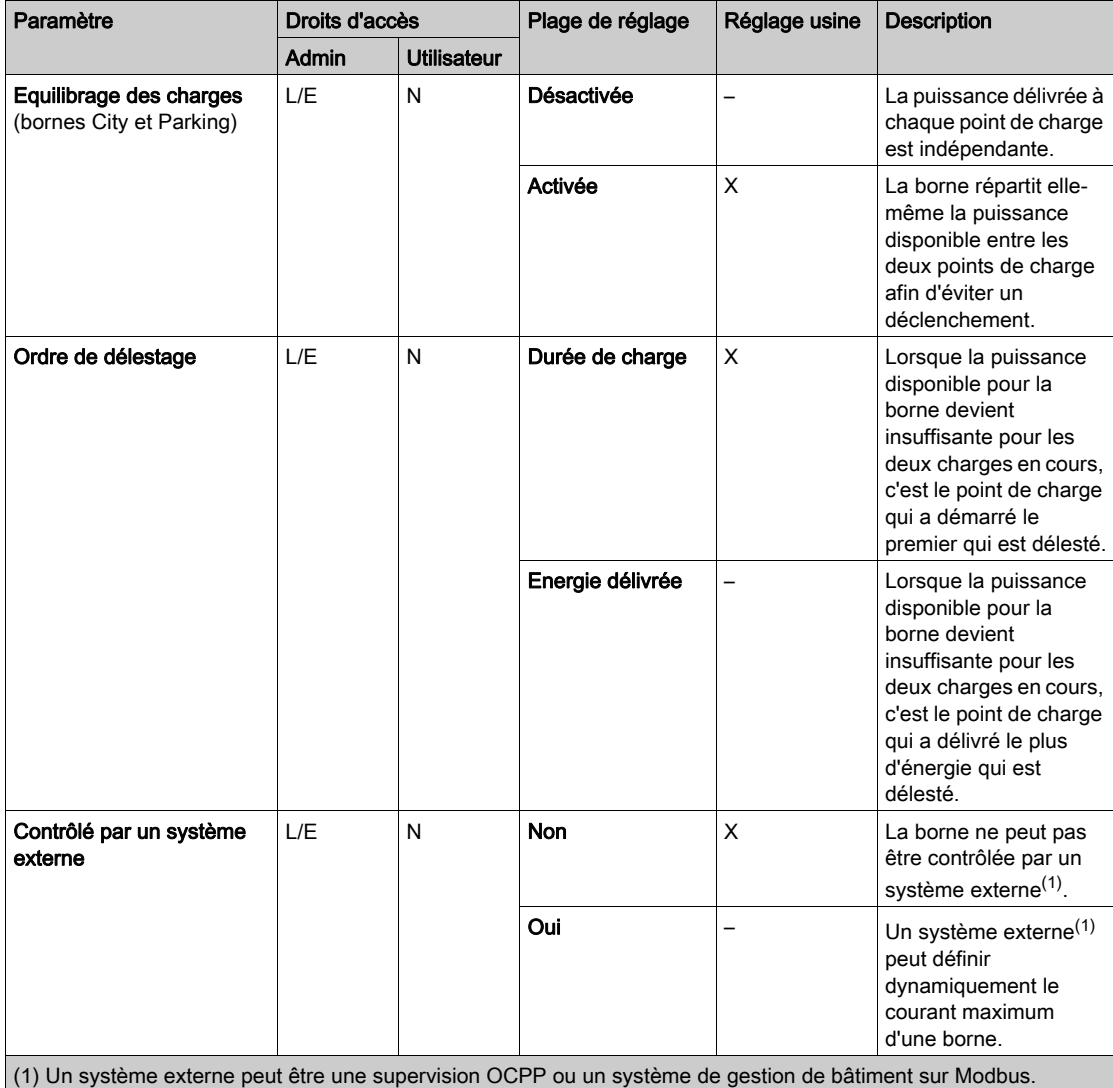

## <span id="page-25-1"></span><span id="page-25-0"></span>Sous-onglet Prises

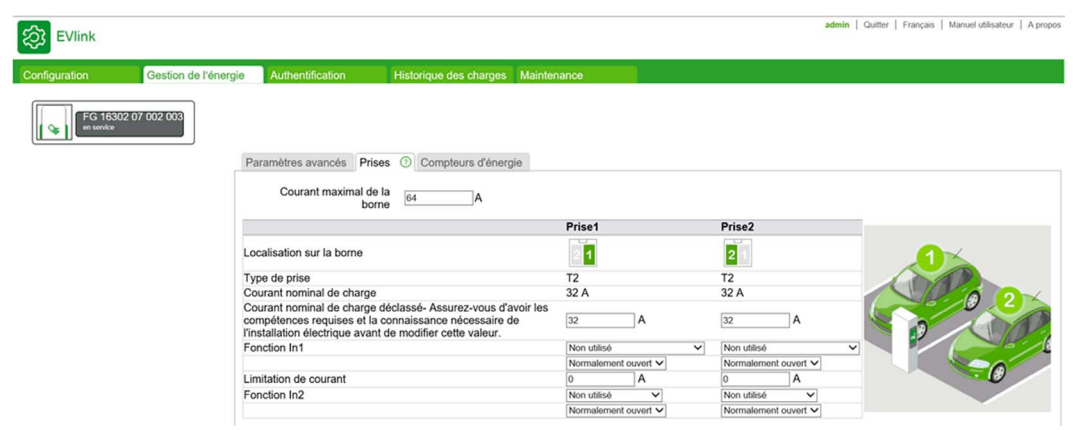

#### Liste des paramètres

## **A A DANGER**

#### RISQUE DE SURCHAUFFE, D'INCENDIE OU D'ARC ELECTRIQUE

Veillez à ce que le câble d'alimentation de chaque point de charge de la borne soit correctement protégé par le disjoncteur en amont, en fonction de sa longueur et de la section des conducteurs, selon les normes d'installation électrique en vigueur, quel que soit le réglage du courant maximal de charge autorisé.

#### Le non-respect de ces instructions provoquera la mort ou des blessures graves.

Pour chaque point de charge, les paramètres suivants sont affichés et réglables.

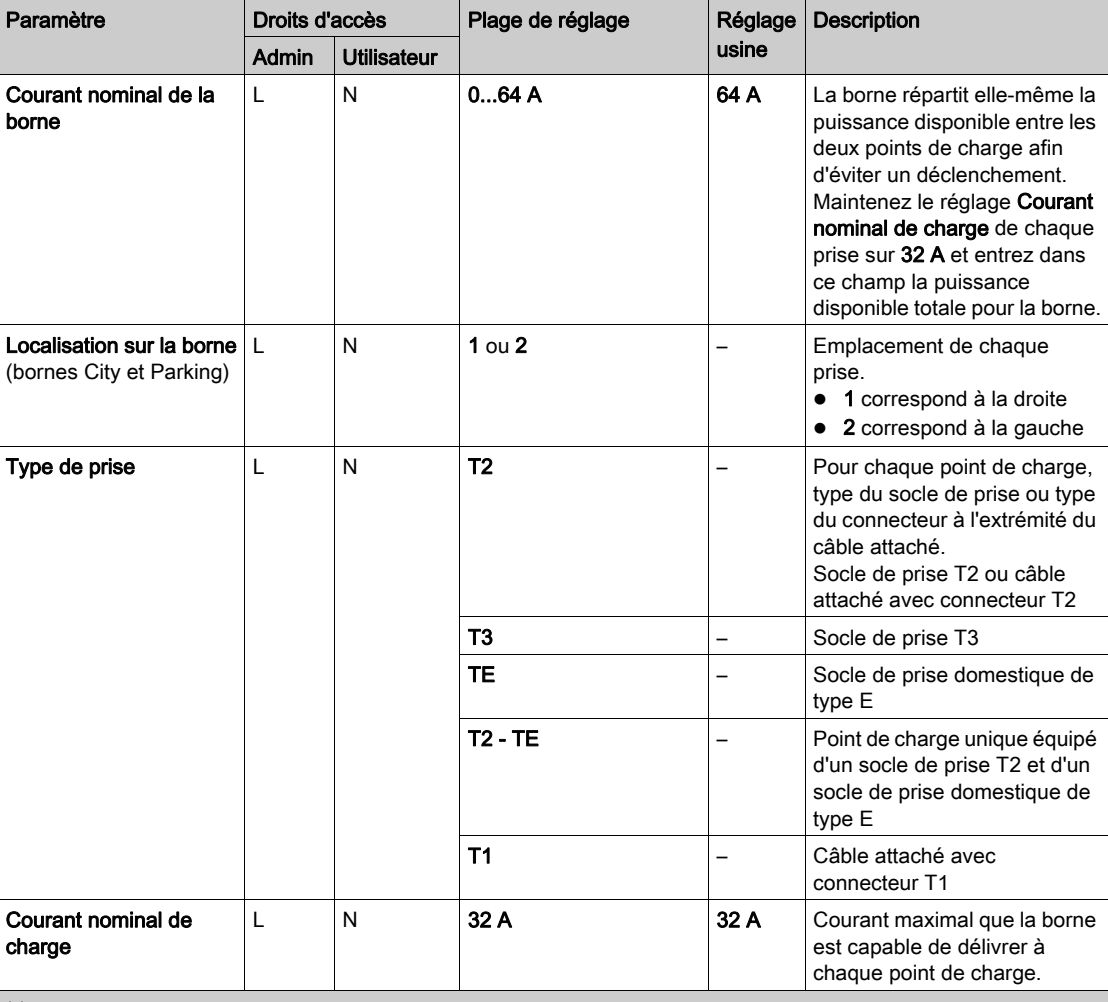

(1) Cette valeur de réglage n'existe pas pour les bornes City qui fournissent une entrée supplémentaire pour surveiller l'état du disjoncteur, quel que soit l'usage de l'entrée 1.

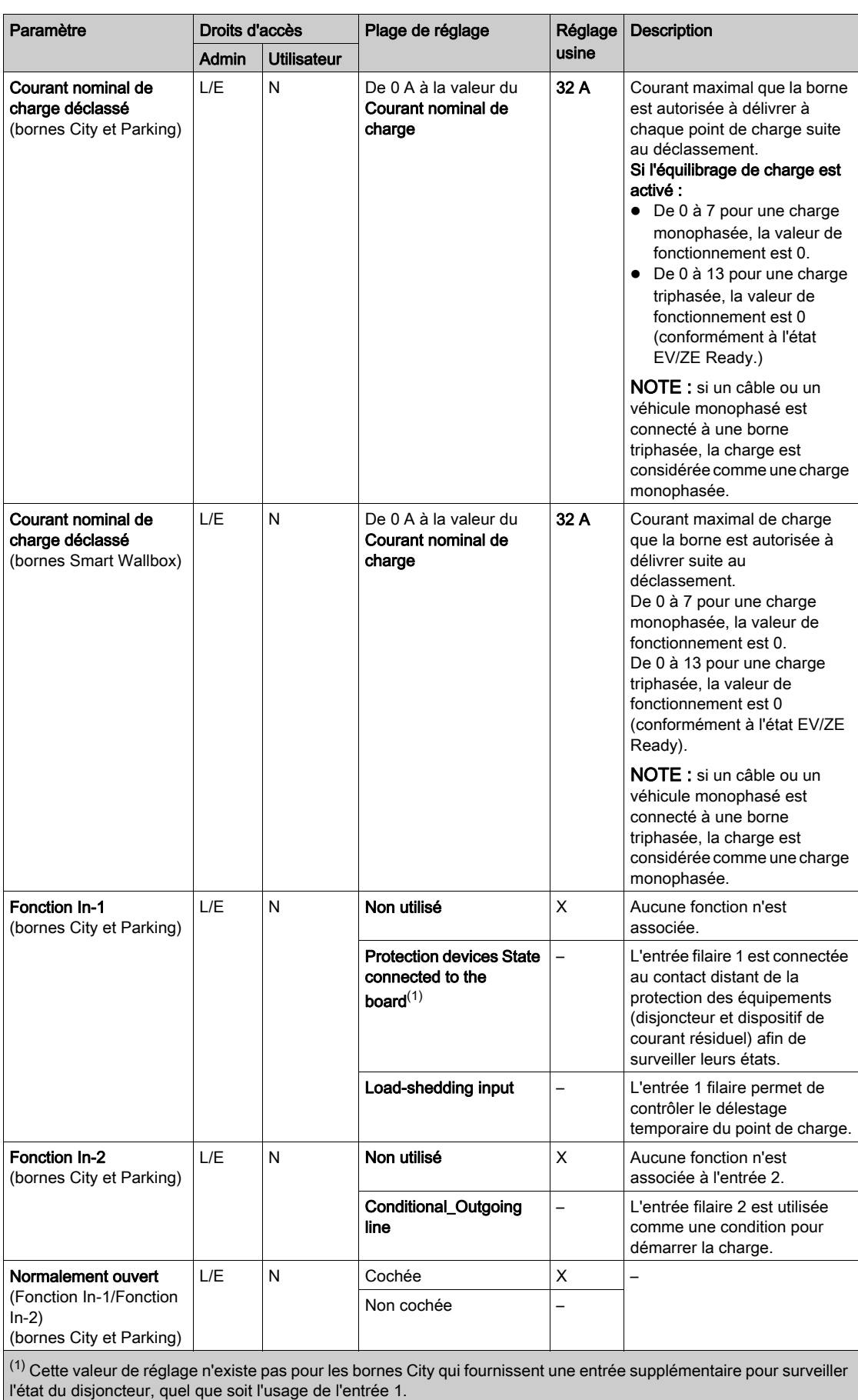

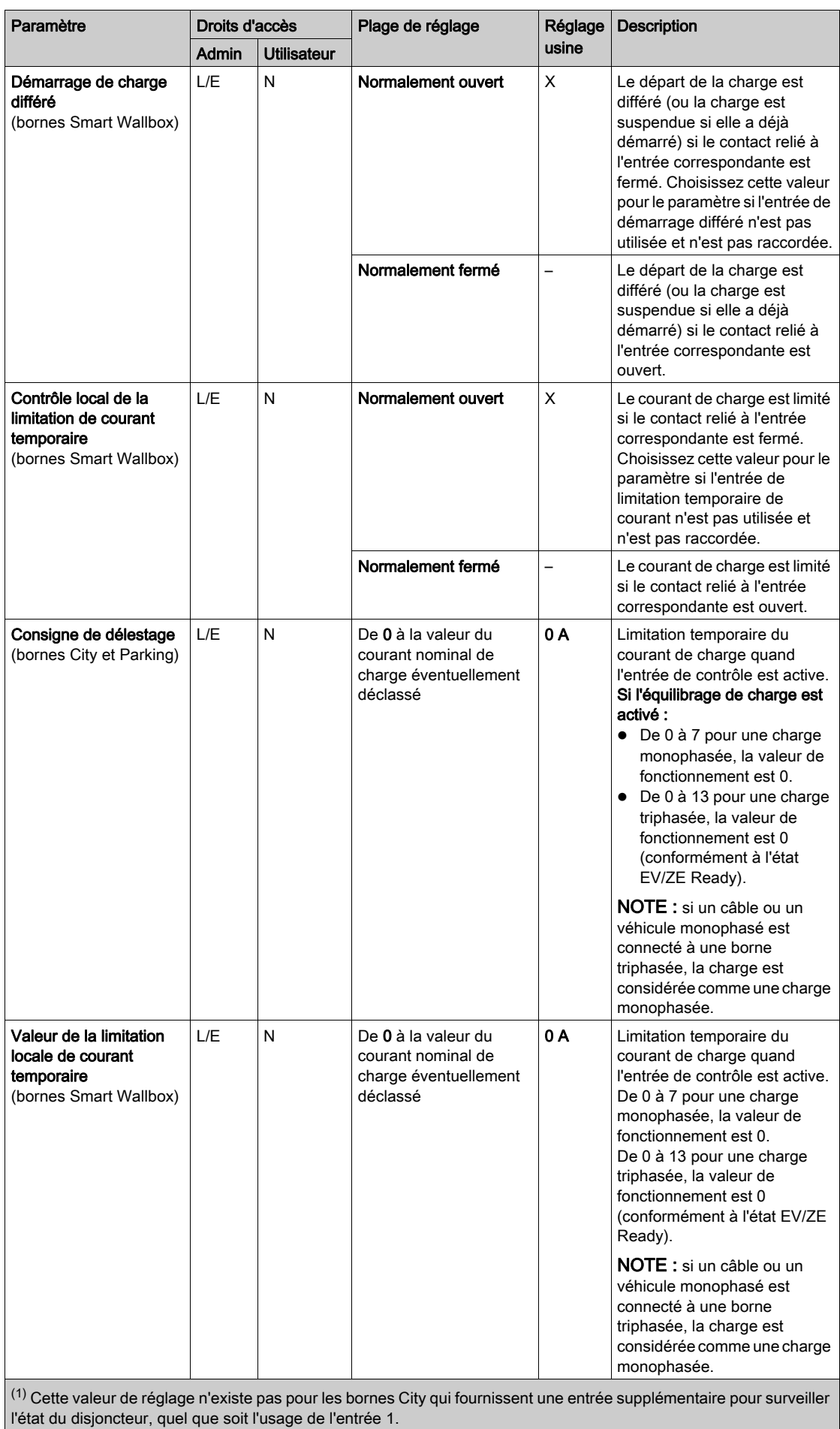

a.

### <span id="page-29-1"></span><span id="page-29-0"></span>Sous-onglet Compteurs d'énergie

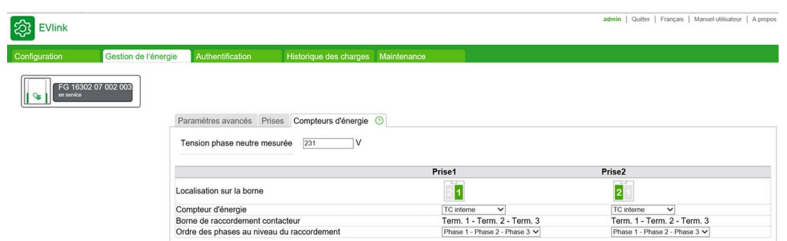

Le comptage d'énergie s'effectue par point de charge pour les bornes qui en disposent de deux. Il peut s'effectuer sans ajouter de compteurs lorsqu'il s'appuie sur la mesure du courant de charge par les transformateurs de courant intégrés à la borne et sur la mesure de tension de la phase neutre saisie dans Tension phase neutre mesurée.

NOTE : le comptage d'énergie interne est basé sur la mesure de la puissance apparente. Autrement dit, il ne tient pas compte du facteur de puissance (cos Φ).

Pour obtenir un comptage plus précis, un compteur (un par point de charge) doit être installé et connecté à l'intérieur ou à l'extérieur de la borne, selon la version.

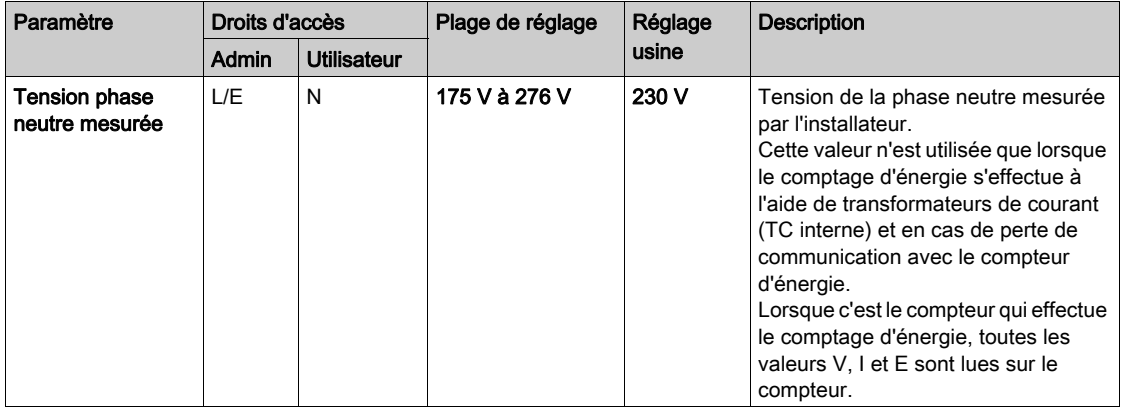

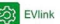

 $\sqrt{2}$ 

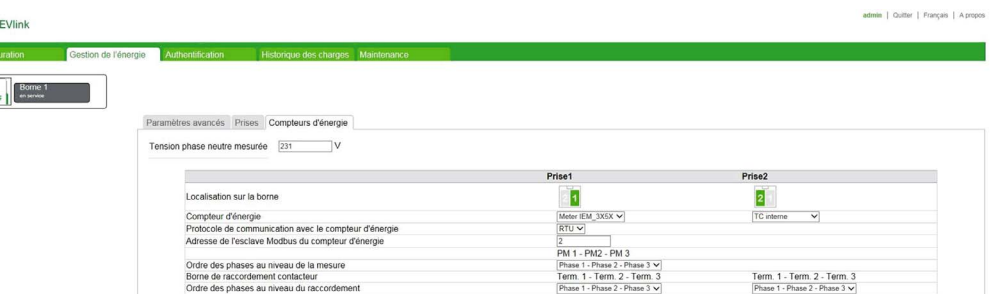

#### Liste des paramètres Power Meter (pour chaque point de charge)

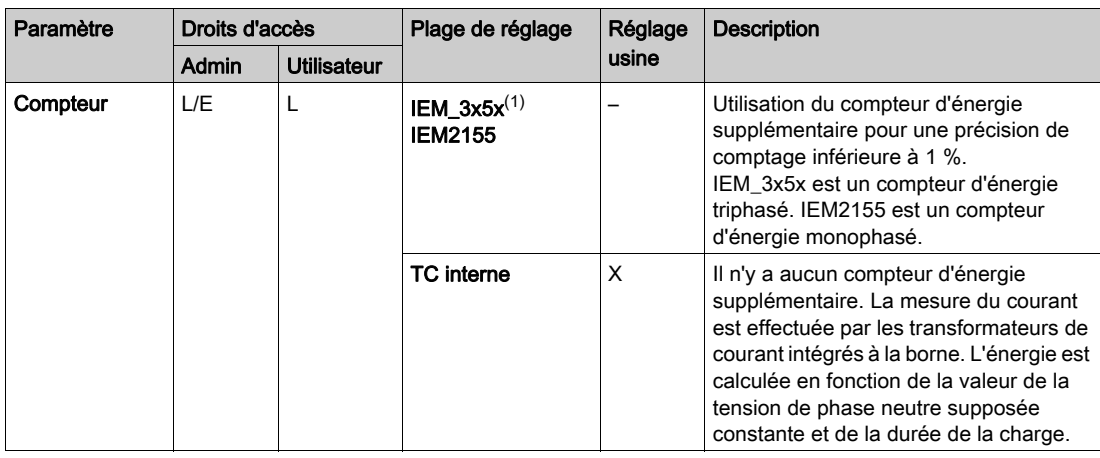

 $(1)$  Pour le compteur IEM\_3x5x et IEM2155, les valeurs à saisir sont les suivantes :

- Protocole de communication avec le compteur d'énergie : sélectionnez Modbus RTU ou Modbus TCP dans la liste. Le protocole par défaut est Modbus RTU.
- Power meter RTU address : lorsque Modbus RTU a été sélectionné, saisissez une valeur comprise entre 2 et 255. La valeur par défaut est 2.
- Power meter gateway address : lorsque Modbus TCP a été sélectionné, saisissez une valeur comprise entre 130 et 162. La valeur par défaut est130.

#### Procédure de modification des paramètres du compteur IEM3155

Pour plus d'informations sur la configuration des compteurs, consultez le guide de mise en route rapide S1B46602 :

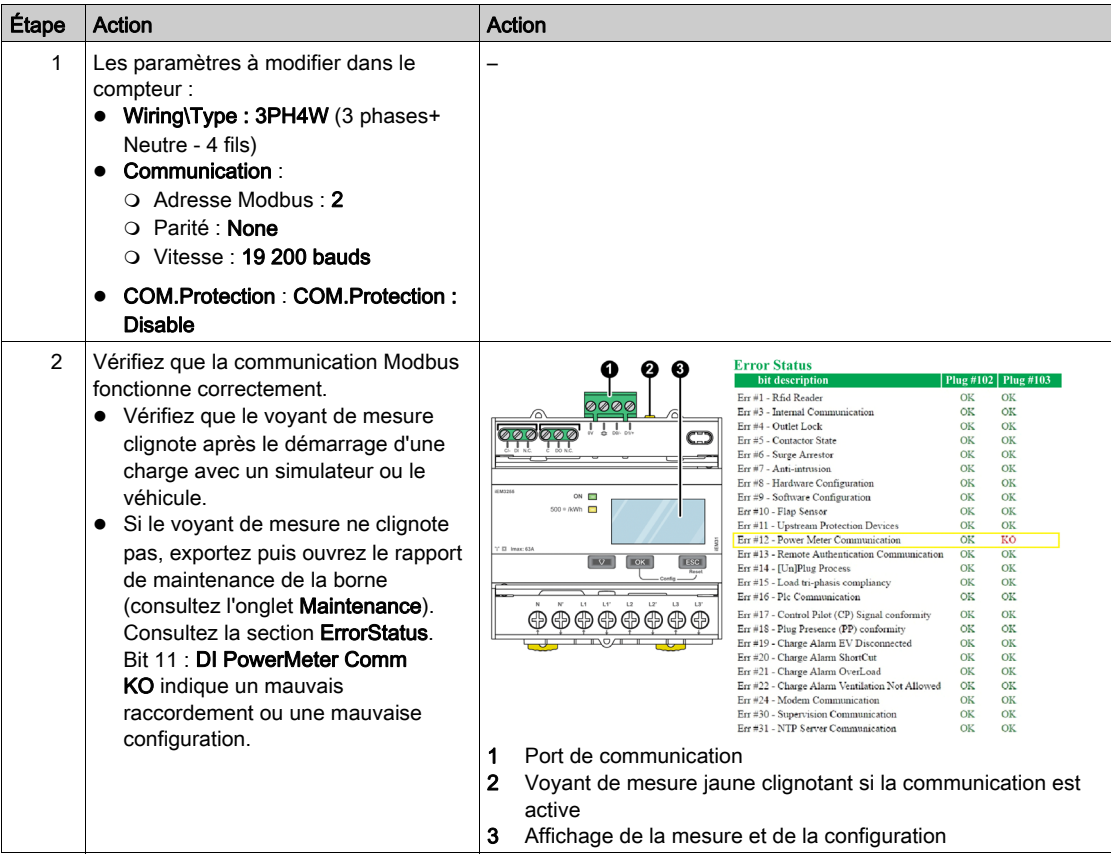

#### Procédure de modification des paramètres du compteur IEM2155

Pour configurer les compteurs d'énergie, référez-vous à l'instruction de notice IEM2100 IIST148-1 et/ou au manuel d'utilisation 7EN02-0361-00:

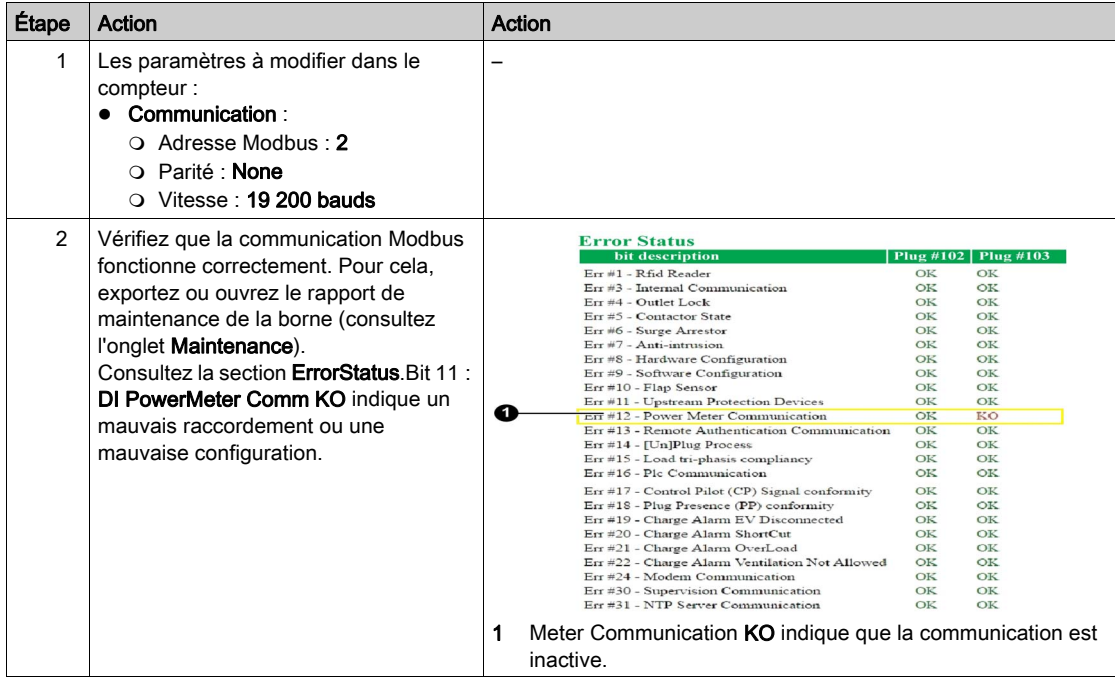

#### Paramètres pour le raccordement des phases au bornier de puissance et au compteur d'énergie IEM3155

Ces paramètres permettent de décrire la façon dont les phases sont équilibrées (ou pas).

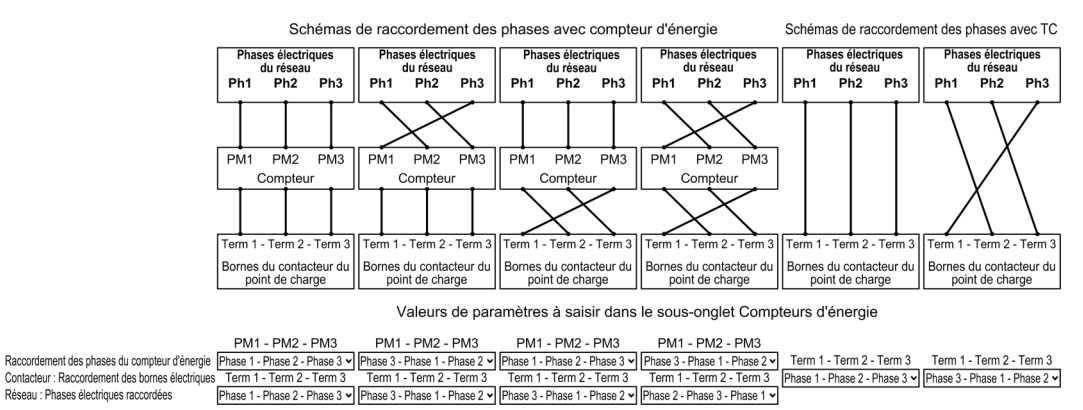

#### Paramètres pour le raccordement des phases au bornier de puissance et au compteur d'énergie IEM2155

Raccordez la phase 1 au compteur d'énergie.

## <span id="page-32-0"></span>Chapitre 5 **Authentification**

#### <span id="page-32-1"></span>Rôle de l'onglet Authentification

 Afficher et gérer la liste locale des badges RFID autorisés dans le cas d'une borne non supervisée via OCPP.

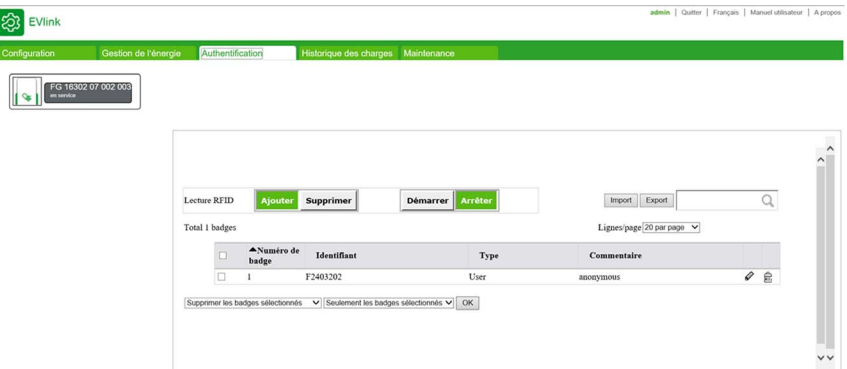

#### Liste des propriétés d'un badge

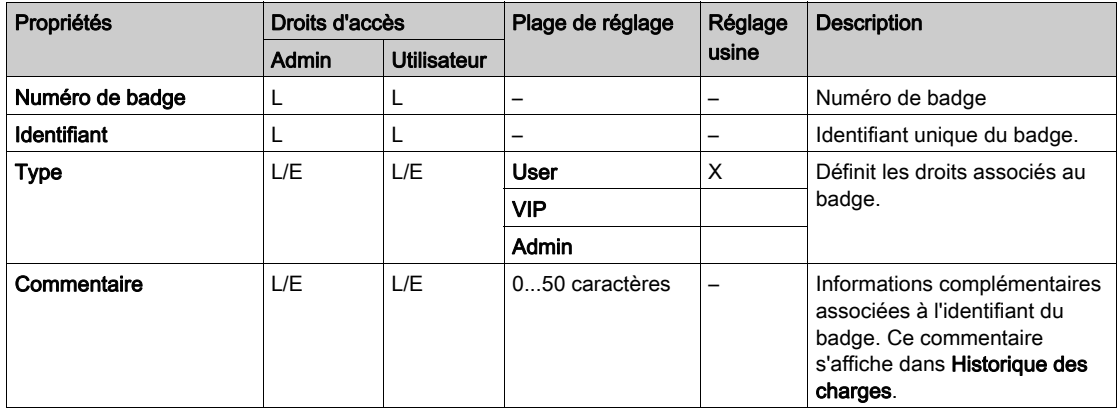

#### Droits associés au type de badge

Le type de badge (User, VIP, Admin) définit les droits qui lui sont associés. Ne confondez pas ce type avec le profil du compte (Admin, Utilisateur) de la personne connectée à l'outil de commissioning.

- User : badge utilisé pour charger le véhicule électrique en mode standard.
- $\bullet$  VIP<sup>(1)</sup> : badge utilisé pour charger le véhicule électrique en mode prioritaire. Lorsque la borne fonctionne dans un cluster avec Gestion de l'énergie, la charge d'un véhicule identifié par un badge VIP n'applique aucune réduction ou uniquement partiellement.
- Admin : badge utilisé pour ajouter ou supprimer manuellement des badges User (consultez le document HRB60015). Il permet aussi d'arrêter une charge en cours, démarrée avec un autre badge. NOTE : un badge Admin ne permet pas de charger un véhicule électrique.

 $<sup>(1)</sup>$  Ce type de badge n'est disponible que pour les bornes fonctionnant en mode cluster.</sup>

### Description des boutons d'action

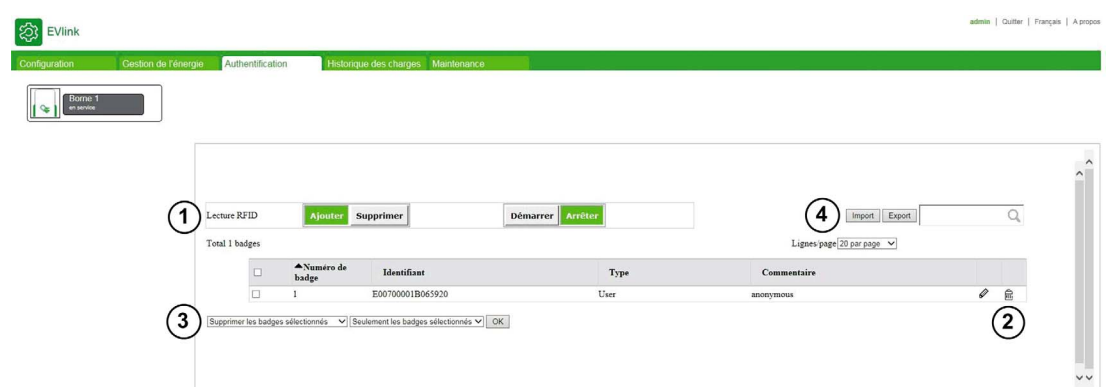

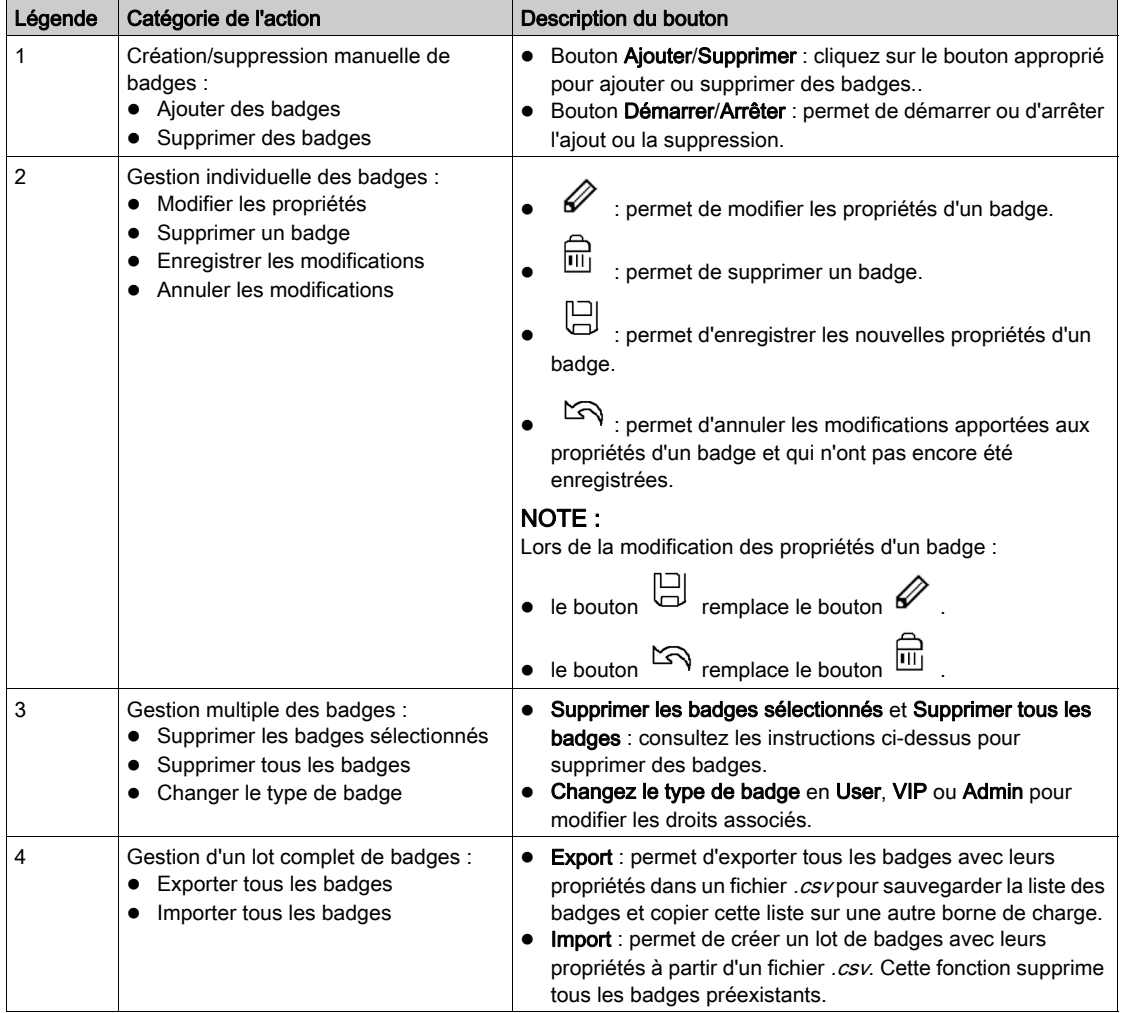

### Ajout d'un ou de plusieurs badges

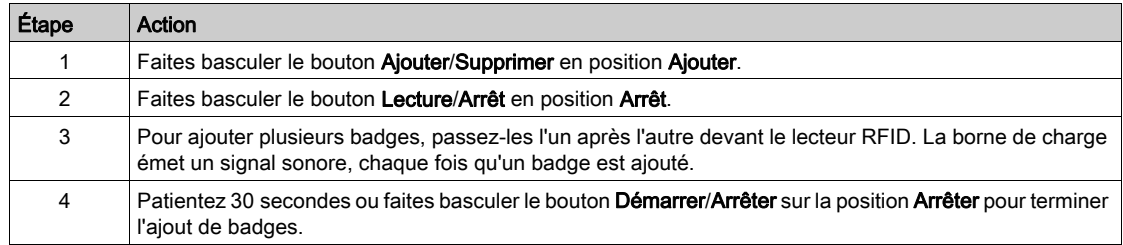

#### Modification d'un badge

Les deux propriétés de badge suivantes sont modifiables :

- Commentaire
- Type

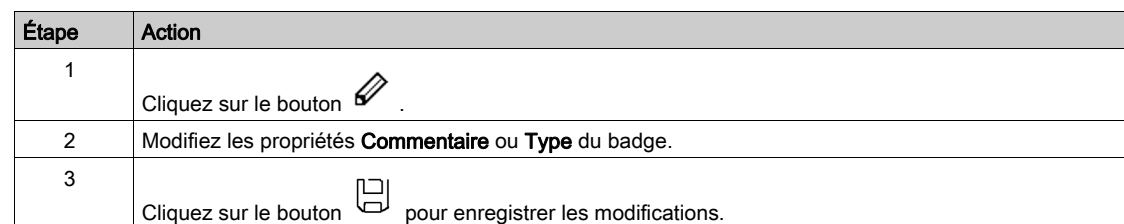

#### Suppression de badges

Pour supprimer des badges, trois possibilités s'offrent à vous :

Pour supprimer plusieurs badges avec le lecteur RFID, procédez comme suit :

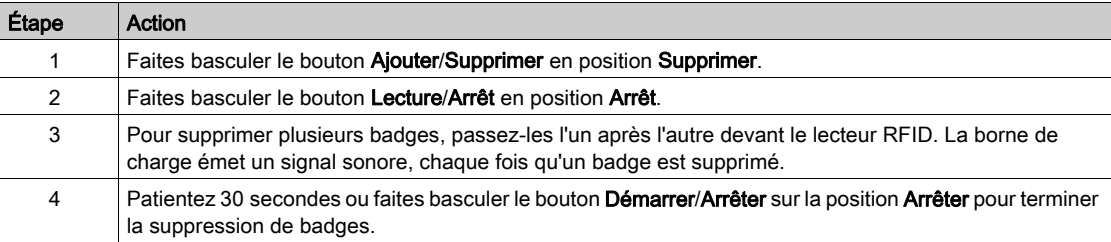

Pour supprimer plusieurs badges avec la sélection multiple, procédez comme suit :

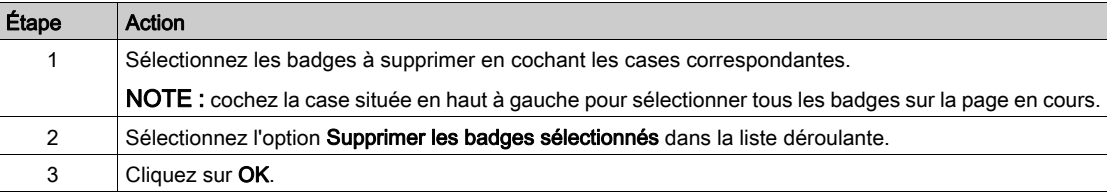

Pour supprimer tous les badges, procédez comme suit :

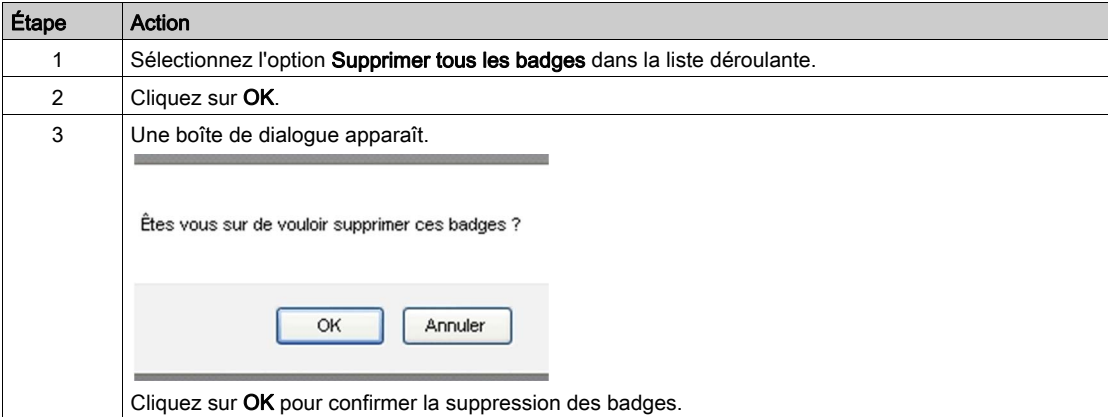

#### Exportation des badges

La fonction Export permet de créer une sauvegarde de la liste des badges dans un fichier .csv ou de copier cette liste sur une autre borne.

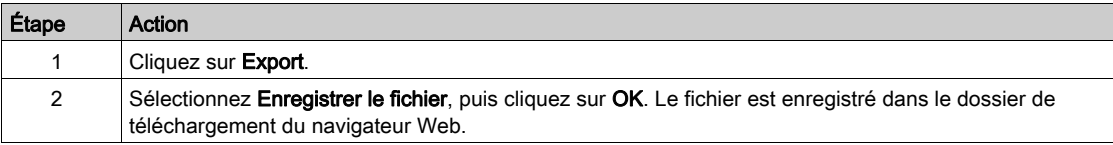

#### Importation des badges

La fonction Import permet de restaurer la liste des badges ou de copier cette liste depuis une autre borne.

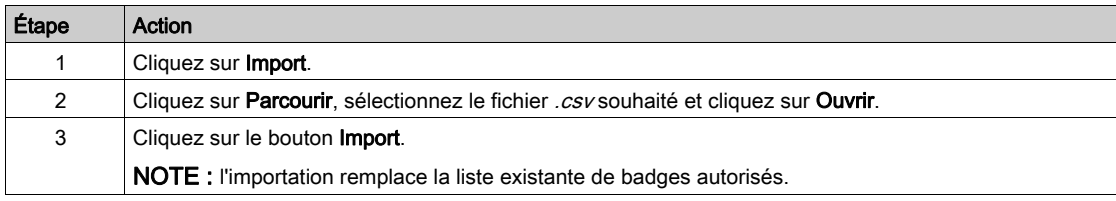

NOTE : Il n'est pas possible d'exporter la liste des badges, de modifier cette liste puis de l'importer dans la même borne ou dans une autre borne.

## <span id="page-36-0"></span>Chapitre 6 Historique des charges

#### Rôle de l'onglet Report

- Afficher ou exporter les informations relatives aux dernières sessions de charge.
- Configurer la fréquence et le mode de transmission des sessions de charge.

#### Contenu de ce chapitre

Ce chapitre contient les sujets suivants :

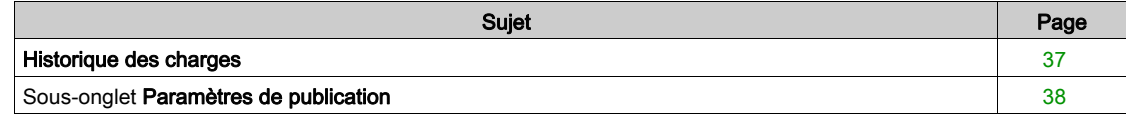

### <span id="page-36-2"></span><span id="page-36-1"></span>Historique des charges

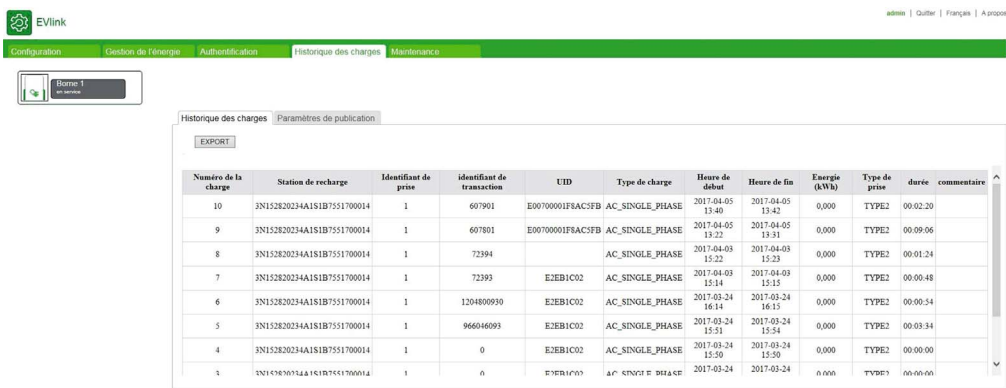

#### Bouton Export

Le bouton Export du sous-onglet permet d'exporter dans un fichier .csv jusqu'à 3000 sessions de charge enregistrées dans la borne.

#### Description de l'historique des charges (CDR)

 $\sqrt{2}$ 

L'acronyme CDR (Charging Details Record) désigne le journal des charges. Ce sous-onglet affiche les

30 derniers journaux des charges de la borne, avec les données suivantes pour chaque charge :

- Numéro de la charge
- Station de recharge
- Identifiant de prise
- $\bullet$  Identifiant de transaction (de la supervision OCPP)
- ID d'authentification de l'utilisateur (UID)
- Type de charge (détecté par la borne)
- Heure de début (de la session)
- Heure de fin (de la session)
- Energie (en kWh)
- Type de prise (ou de connecteur)
- Durée (de la charge)
- Commentaire

### <span id="page-37-1"></span><span id="page-37-0"></span>Sous-onglet Paramètres de publication

Cet onglet permet de configurer le mode d'envoi des données de la session de charge.

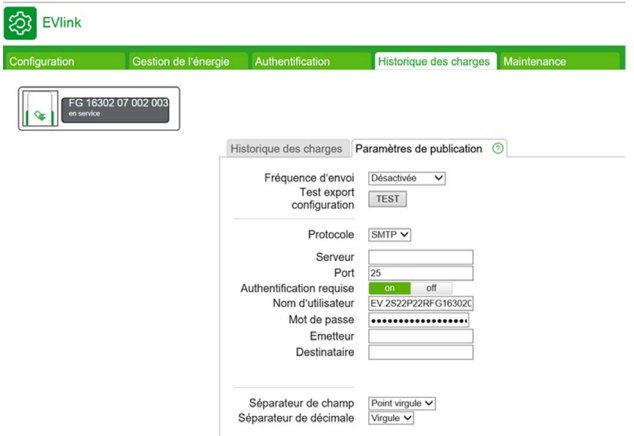

#### Bouton de test

Le bouton TEST permet de tester la configuration réelle des rapports détaillés de charge.

Configurez les paramètres nécessaires pour le protocole que vous souhaitez utiliser et cliquez sur le bouton Enregistrer. Une fois que la page est rechargée, appuyez sur le bouton TEST et vérifiez que vous avez reçu un fichier. Si vous avez reçu le fichier, c'est qu'il existe un problème avec la configuration ou la connexion. Vérifiez en particulier que la borne de charge dispose des connexions requises, que les câbles sont correctement connectés et que l'adresse IP ou la passerelle réseau est correctement configurée.

#### Liste des paramètres

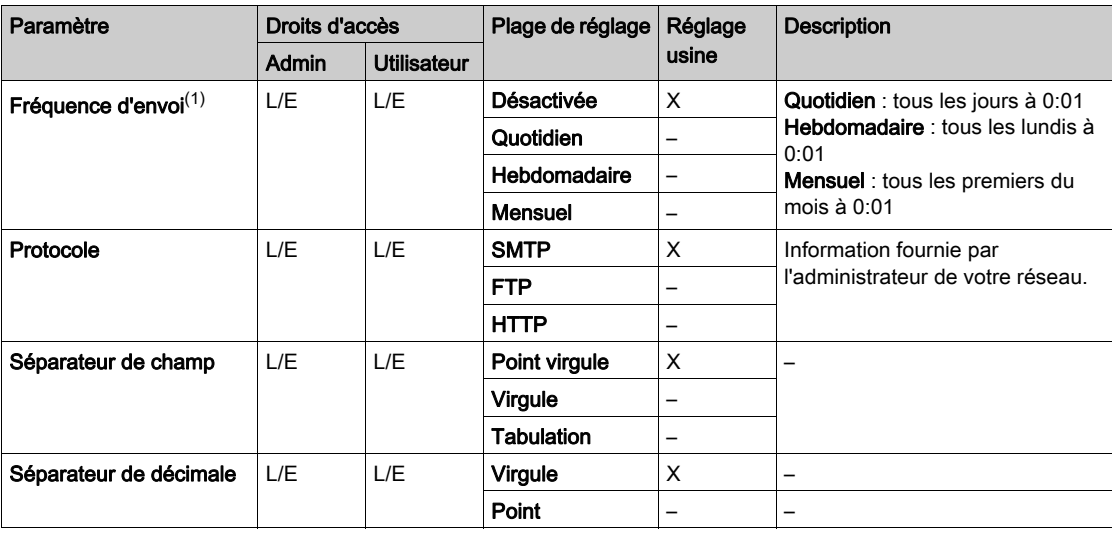

(1) Toutes les données déjà envoyées ne seront pas renvoyées.

#### Paramètres SMTP (obligatoires et fournis par votre administrateur)

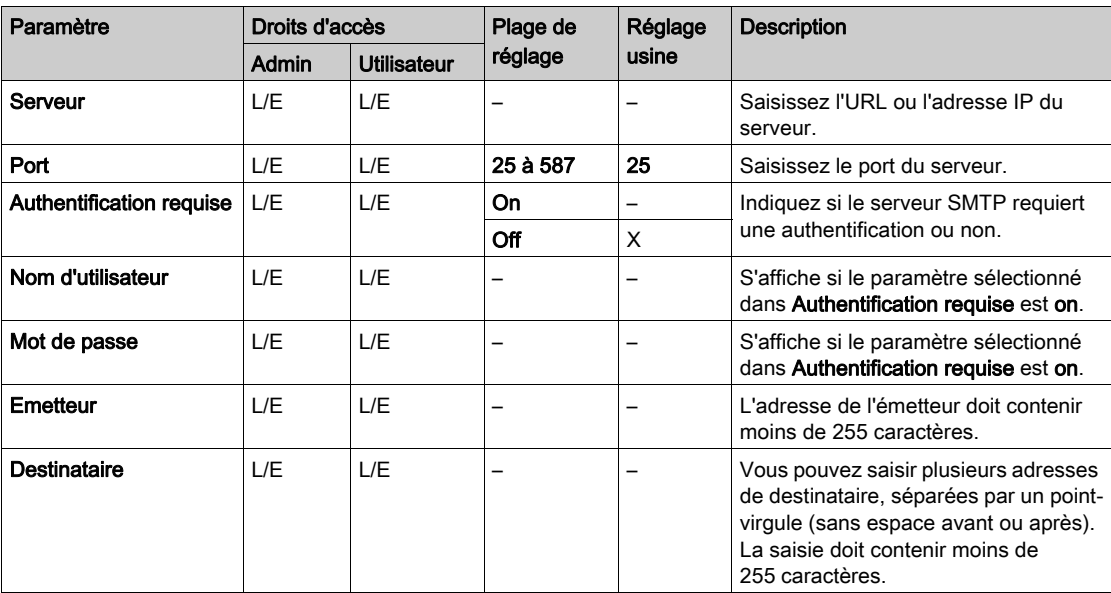

#### Comportement de la file d'attente des emails

Un email est créé et envoyé conformément au paramètre Fréquence d'envoi. Si le message ne part pas, le système essaie de l'envoyer toutes les heures pendant 7 jours (168 tentatives). Au bout de cette période, le message est supprimé du système.

Le bouton TEST peut être utilisé pour forcer un renouvellement de tentative.

Exemple de configuration SMTP correcte avec un compte Gmail :

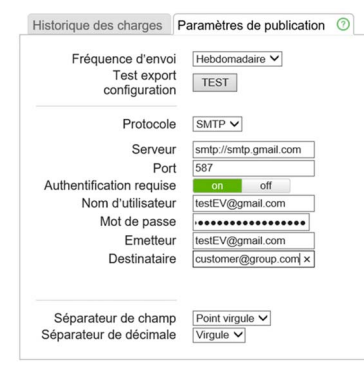

REMARQUE : N'oubliez pas d'activer la fonctionnalité SMTP de votre compte de messagerie.

#### Paramètres FTP (obligatoires et fournis par votre administrateur)

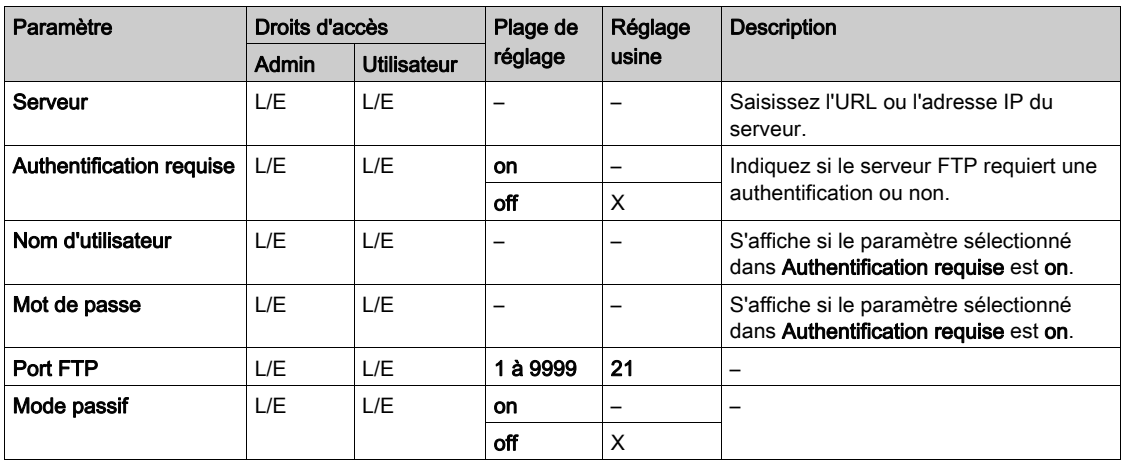

## Paramètres HTTP (obligatoires et fournis par votre administrateur)

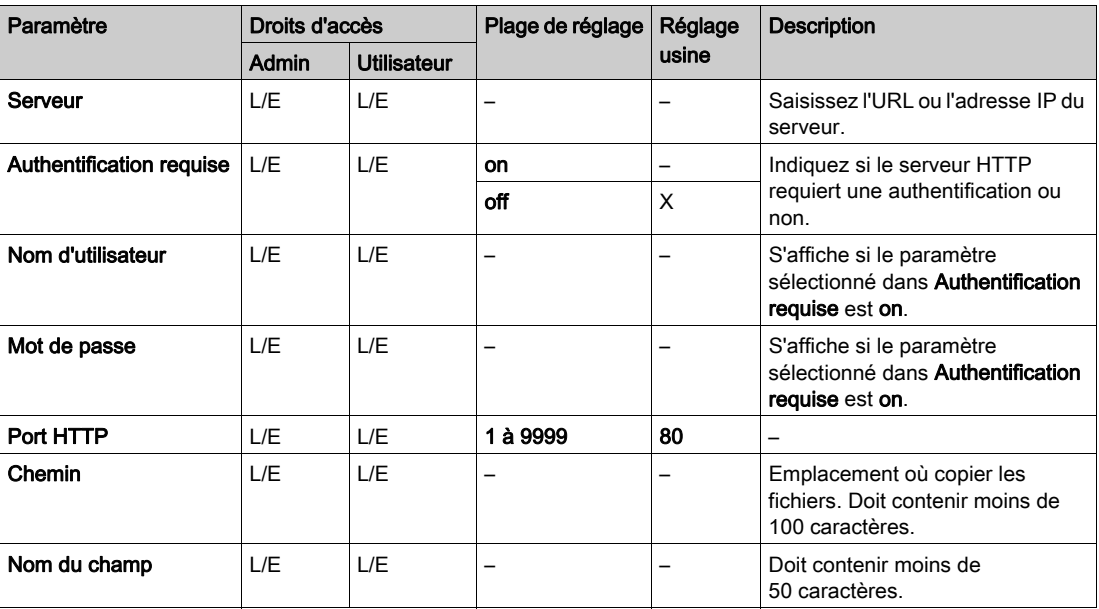

#### Rôle de l'onglet Maintenance

- <span id="page-40-0"></span>Afficher l'état de la borne de charge.
- Afficher et exporter le rapport de maintenance.
- Restaurer les réglages usine de la configuration de la borne de charge (accessibles à l'administrateur uniquement).
- Redémarrer la borne de charge.
- Modifier le mot de passe du compte sélectionné.
- Afficher la version du logiciel de la carte électronique et de l'outil de commissioning sur chaque point de charge.
- Afficher la version du logiciel du lecteur RFID, le cas échéant.
- Mettre à jour le logiciel.

#### Contenu de ce chapitre

Ce chapitre contient les sujets suivants :

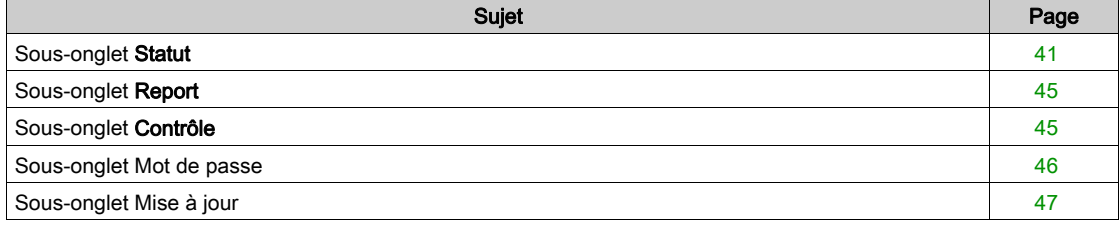

### <span id="page-40-2"></span><span id="page-40-1"></span>Sous-onglet Statut

Ce sous-onglet affiche le statut (actualisé toutes les 5 s) de la borne et affiche les informations suivantes :

#### **•** Erreurs • Statut

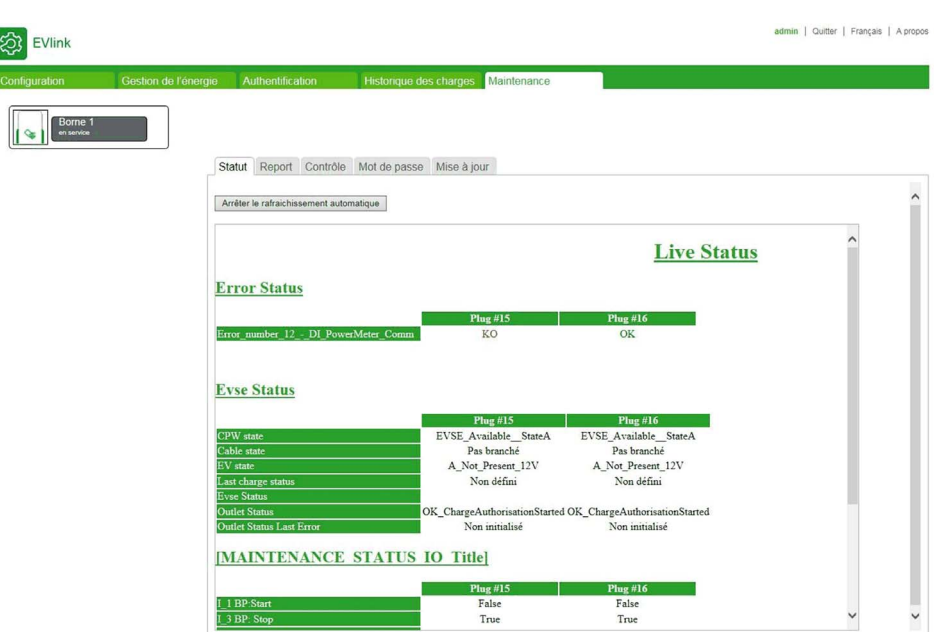

#### Arrêter le rafraîchissement automatique

Ce bouton permet d'arrêter le rafraîchissement automatique et de figer le statut.

#### Forcer le rafraîchissement de la page

Ce bouton ne s'affiche que si le rafraîchissement automatique a été arrêté. Il n'autorise qu'un seul rafraîchissement.

#### Démarrer le rafraîchissement automatique

Ce bouton ne s'affiche que si le rafraîchissement automatique a été arrêté. Il permet de redémarrer le rafraîchissement automatique.

Le message suivant s'affiche quand un événement inattendu s'est produit :

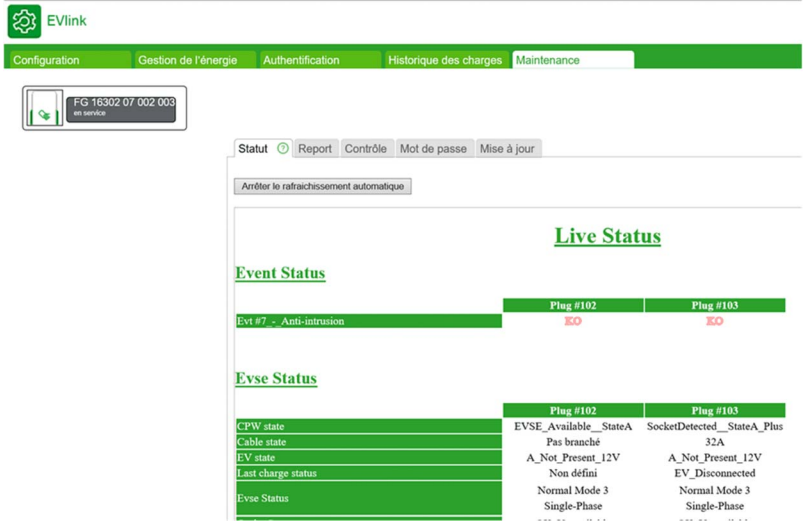

Le message suivant s'affiche en cas d'absence d'événement inattendu :

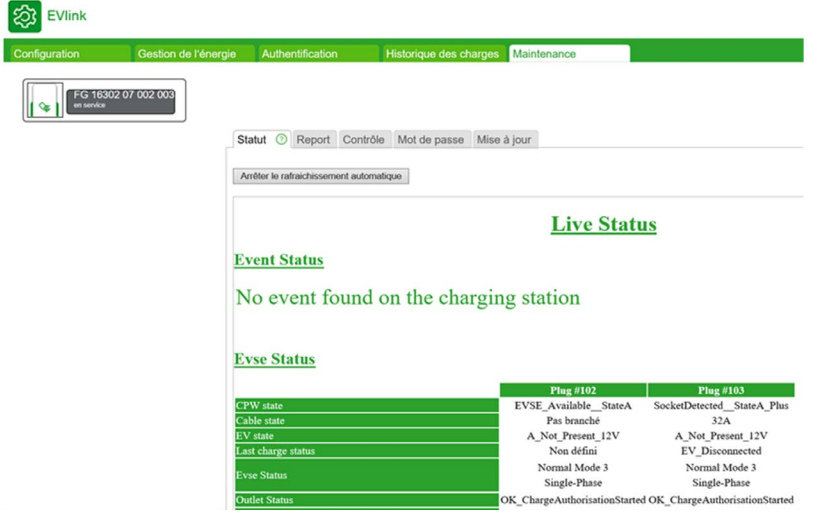

Cable State indique l'état du câble branché au point de charge (ampérage maximum).

Le tableau suivant décrit toutes les valeurs possibles :

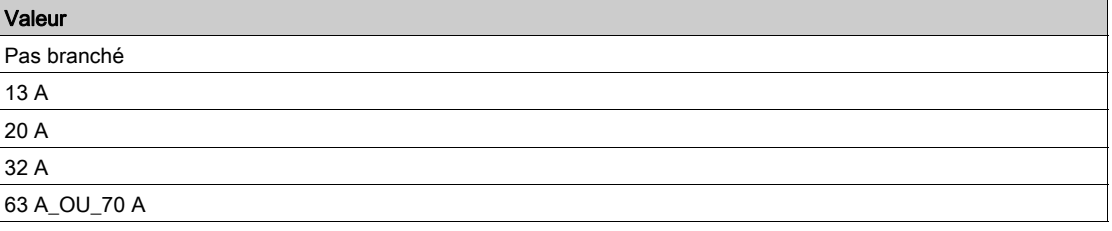

EV State indique l'état de la communication entre le point de charge et le véhicule électrique, conformément à la norme CEI 61851.

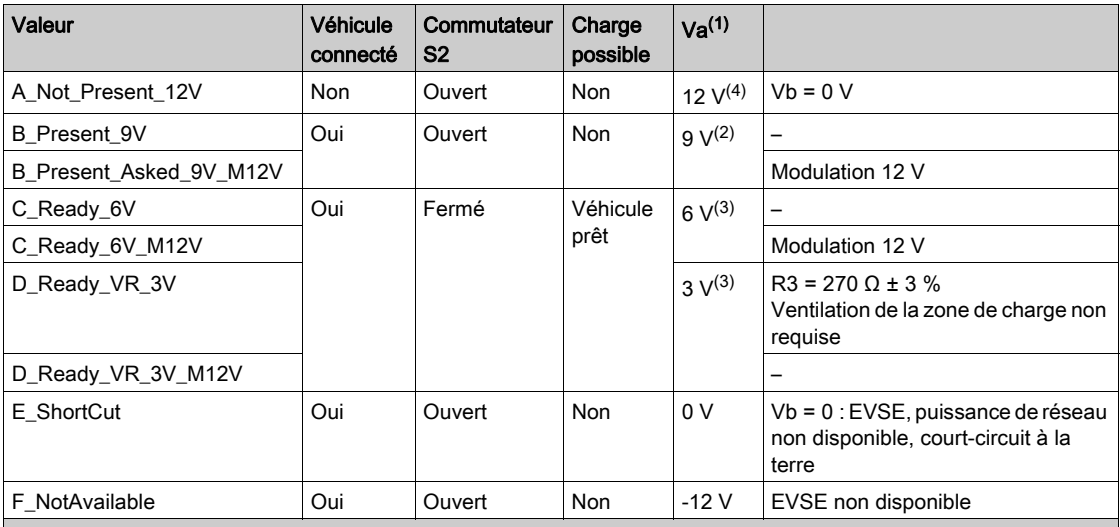

Le tableau suivant décrit toutes les valeurs possibles :

 $(1)$  Toutes les tensions sont mesurées après une période de stabilisation, avec une tolérance de  $\pm$  1 V.

 $(2)$  Le générateur EVSE peut appliquer une tension CC stationnaire ou une onde carrée de  $\pm$  12 V pendant cette période. Le cycle de service indique le courant disponible.

(3) La tension mesurée est une fonction de la valeur de R3.

(4) Tension statique de 12 V.

#### EVSE Status décrit l'état du module EVSE.

Le tableau suivant décrit toutes les valeurs possibles :

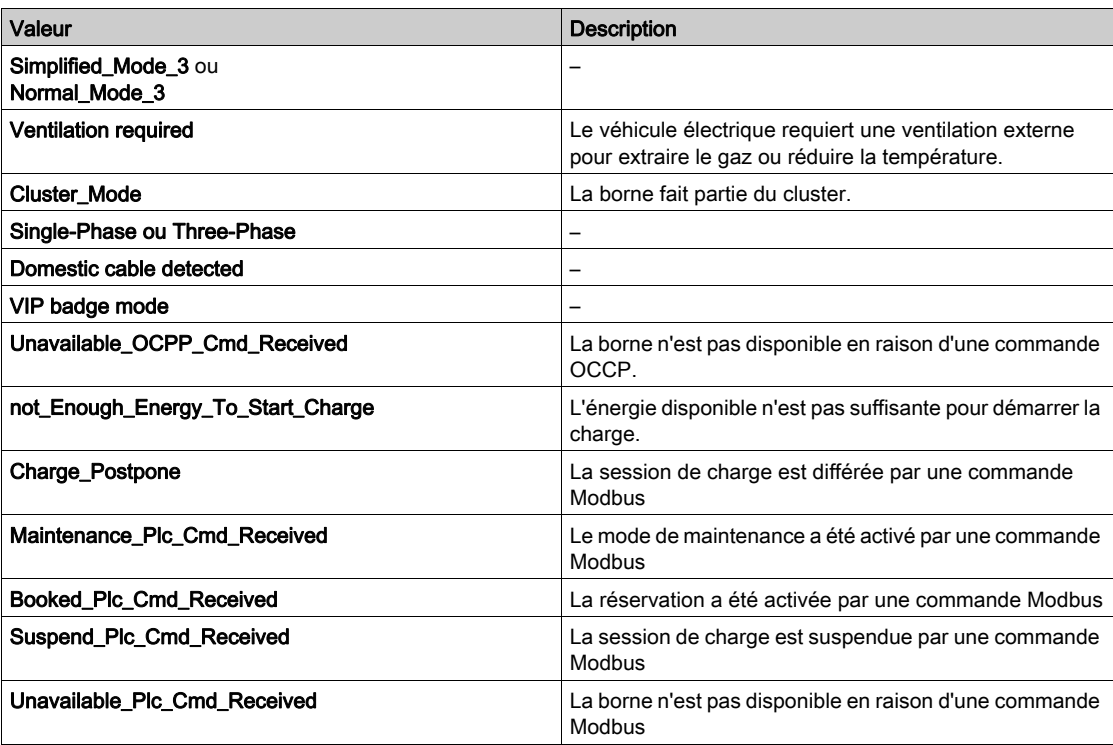

#### Outlet Status s'adresse aux experts Schneider Electric.

Le tableau suivant décrit toutes les valeurs possibles :

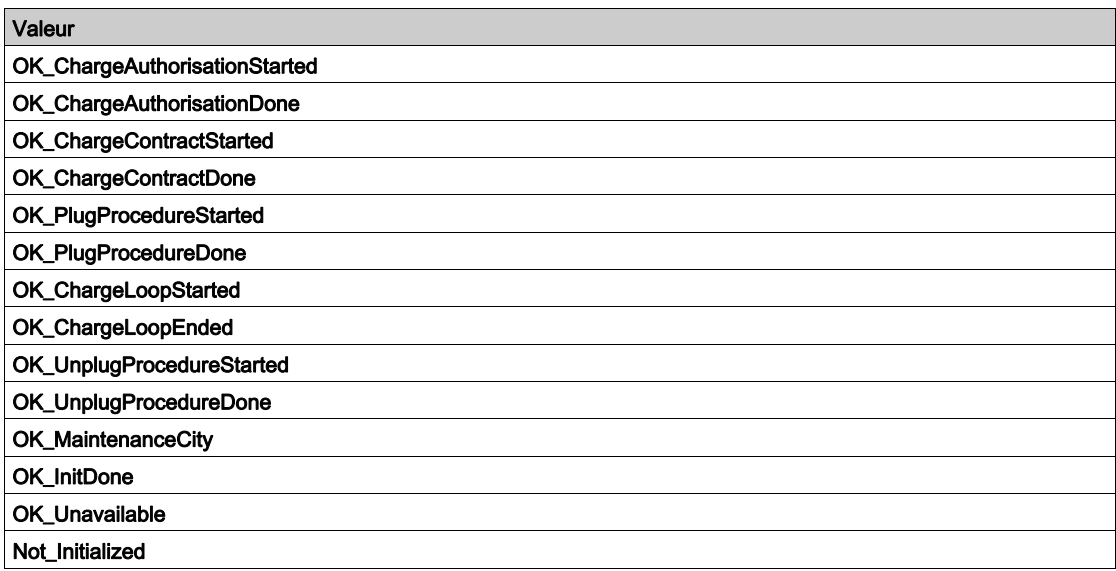

OutletStatusLastError fournit des informations sur le dernier événement inattendu concernant la prise.

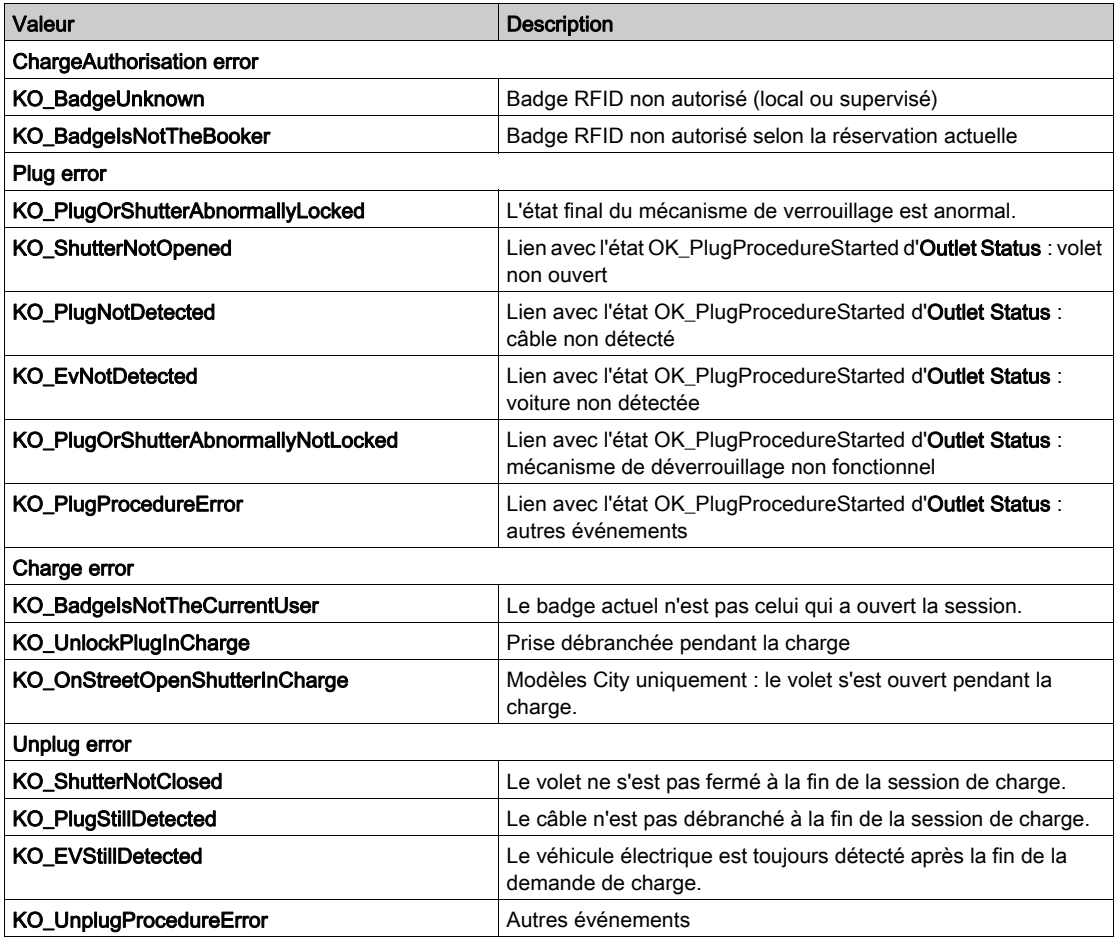

### <span id="page-44-2"></span><span id="page-44-0"></span>Sous-onglet Report

Г

Ce sous-onglet affiche le rapport de maintenance qui décrit l'état de la borne. L'utilisateur peut exporter ce rapport au format .html (bouton Export).

En cas d'événement inattendu, exportez le rapport de maintenance au format .html après cet événement. Cela permettra au service client d'identifier l'origine de l'événement.

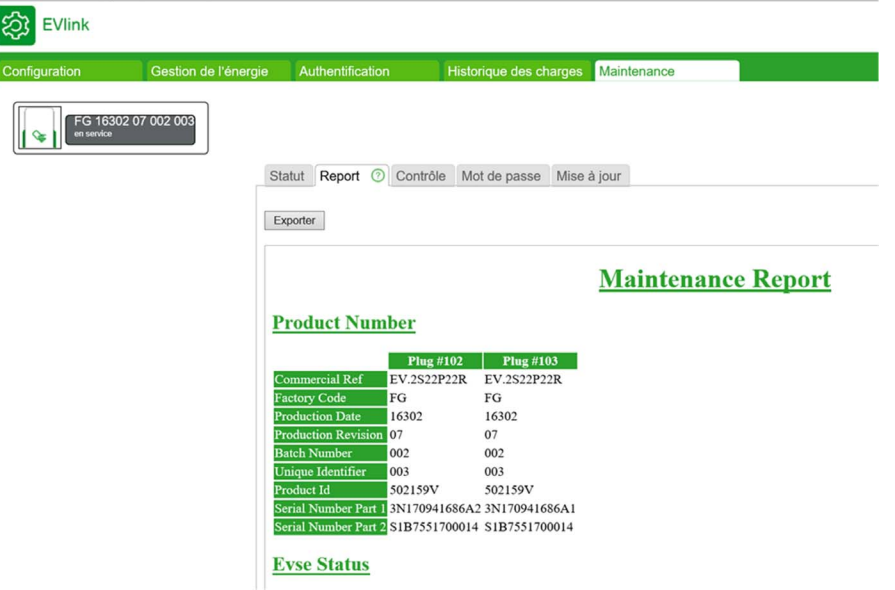

### <span id="page-44-3"></span><span id="page-44-1"></span>Sous-onglet Contrôle

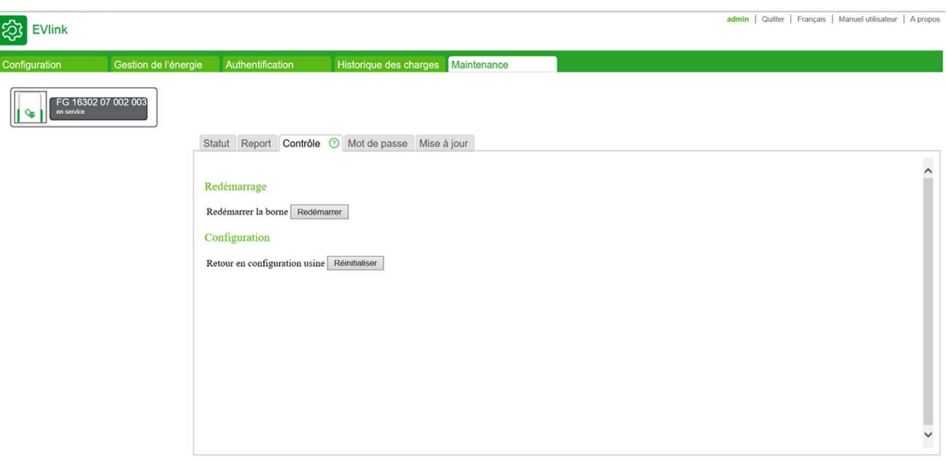

Le bouton Redémarrer permet de redémarrer la borne après la modification d'un paramètre par exemple. Le bouton Réinitialiser permet de rétablir les réglages usine de la borne.

Seuls les badges RFID sont conservés. Toutes les autres données, comme l'historique des charges, sont perdues.

Ce bouton n'est accessible qu'à l'administrateur.

NOTE : Pendant le rétablissement des réglages usine, la version actuelle du logiciel est conservée.

### <span id="page-45-1"></span><span id="page-45-0"></span>Sous-onglet Mot de passe

#### Rôle de l'onglet Mot de passe

Modifier le mot de passe du compte sélectionné.

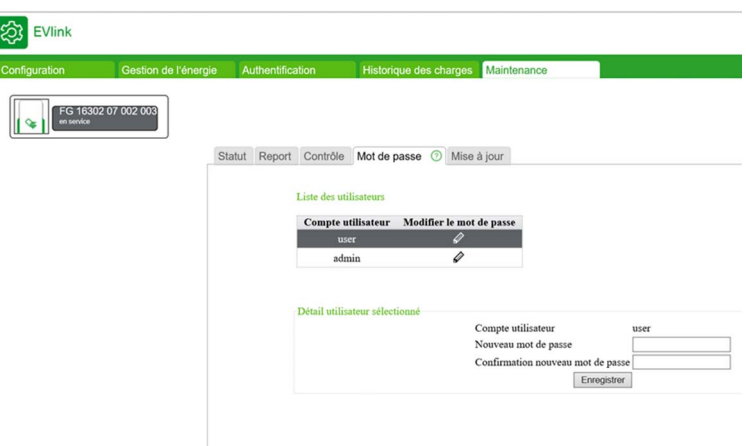

#### Boutons d'action dans la liste des utilisateurs

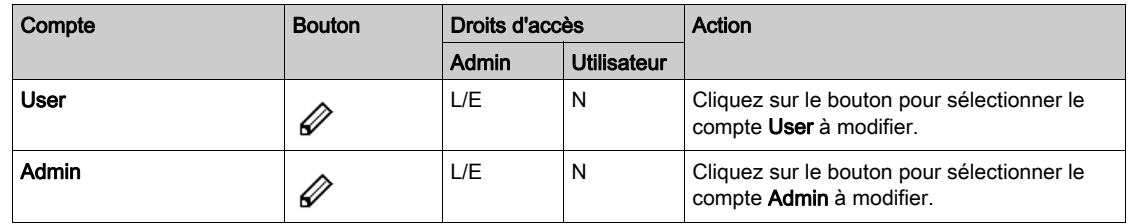

#### Modification du mot de passe du compte sélectionné

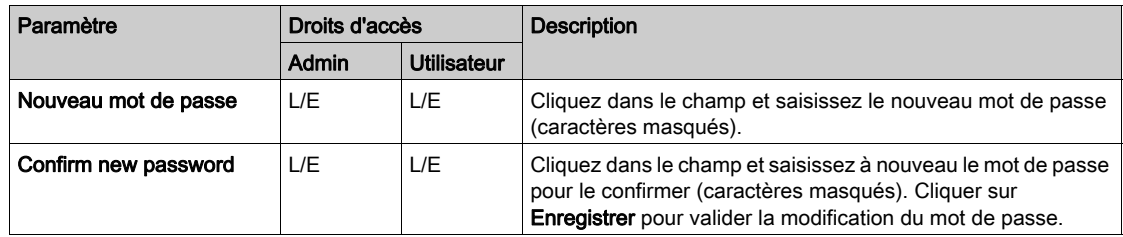

#### Protection de l'accès aux paramètres et aux données de la borne

## AVIS

#### Risque de mauvais réglage des paramètres de la borne et de violation des données

- Dès la mise en service de la borne, remplacez le mot de passe par défaut par un mot de passe d'au moins huit caractères composés de majuscules, de minuscules, de chiffres et de caractères spéciaux.
- Veillez à ce que seul le personnel autorisé connaisse le nouveau mot de passe.

Le non-respect de ces instructions peut provoquer des dommages matériels ou un fonctionnement incorrect.

#### En cas de perte du mot de passe

En cas de perte du mot de passe du compte User, seul l'administrateur peut en créer un autre.

En cas de perte du mot de passe du compte Admin, il est impossible de le récupérer ou de créer un autre mot de passe temporaire. Il faut rétablir les réglages usine de la borne manuellement, sans utiliser l'outil de commissioning. Pour plus d'informations sur la procédure correspondant à votre modèle de borne, consultez le document DOCA0117 ou contactez le service client de Schneider Electric.

NOTE : Le rétablissement des réglages d'usine efface toutes les données contenues dans la borne (à l'exception des badges RFID).

### <span id="page-46-1"></span><span id="page-46-0"></span>Sous-onglet Mise à jour

#### Rôle de l'onglet Mise à jour

 $\overline{\mathbf{R}}$ 

- Afficher la version du micrologiciel de la carte électronique et de l'outil de commissioning de chaque point de charge. Chaque point de charge est identifié par le dernier octet de son adresse IP.
- Afficher la version du micrologiciel du lecteur RFID, le cas échéant.
- Mettre à niveau le micrologiciel

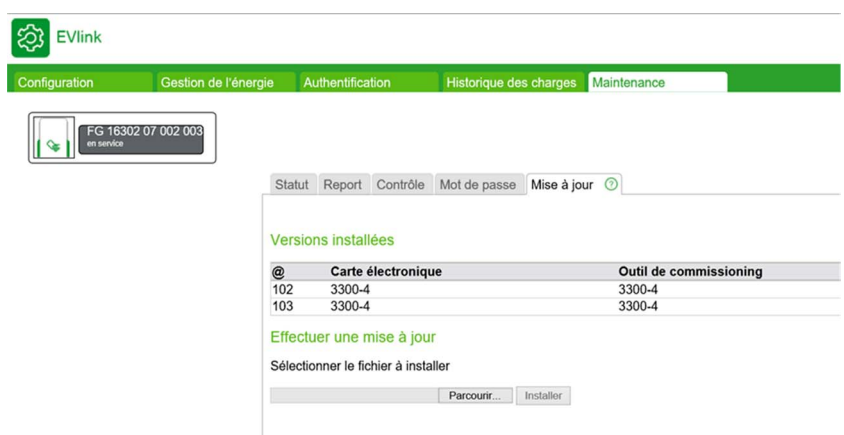

#### Liste des paramètres

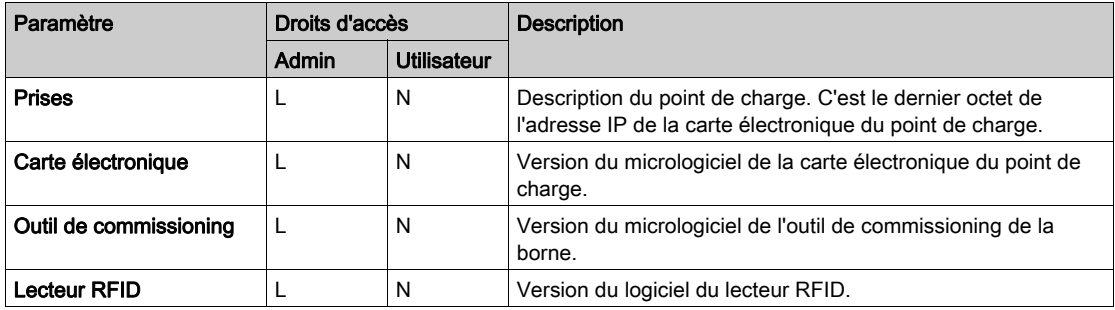

#### Téléchargement d'une mise à jour de logiciel

Les mises à jour sont disponibles en téléchargement à partir du site Web de Schneider Electric en recherchant « EVlink software ». Elles sont dans un fichier compressé au format .zip. Le contenu et la procédure de mise à jour sont décrits dans une note de version ajoutée au fichier compressé que vous devez lire avant de procéder à la mise à jour.

## <span id="page-48-0"></span>Annexes

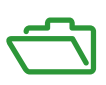

## Annexe A

Annexe

## Rapport de maintenance

## **Maintenance Report**

### **Product Number**

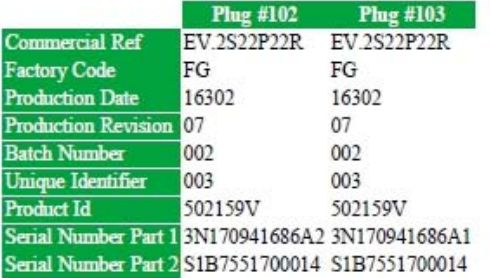

### **Eyse Status**

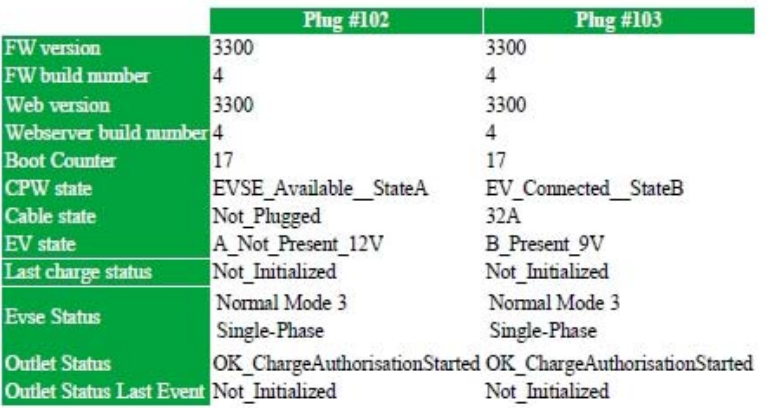

## **Event Status**

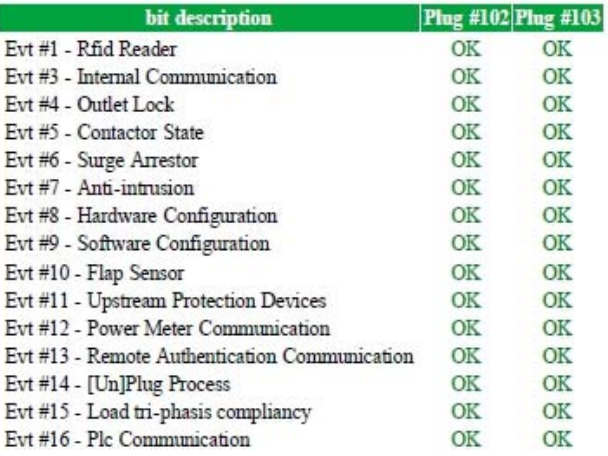

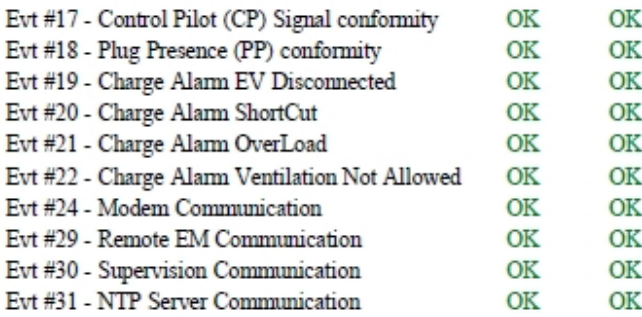

## **Latest events**

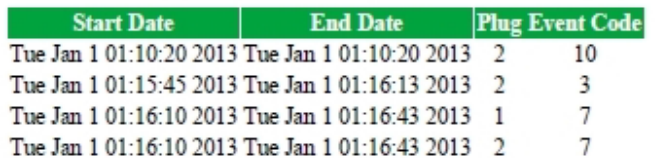

## **Hardware Reference**

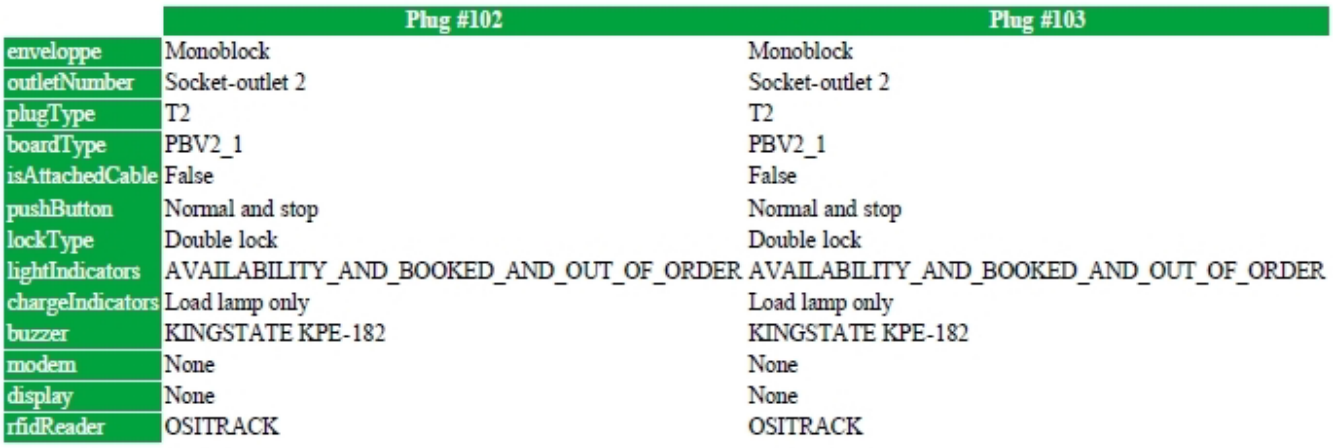

## **Io Model**

# **Plug #102 Plug #103**<br>IoModel Monoblock Monoblock

## **Network**

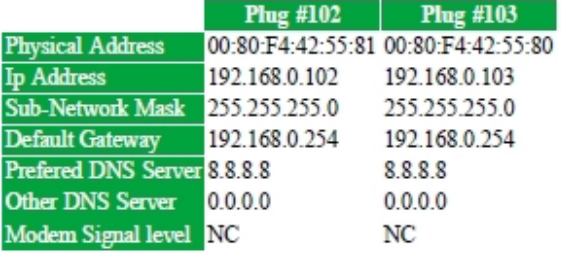

## **Message Logs**

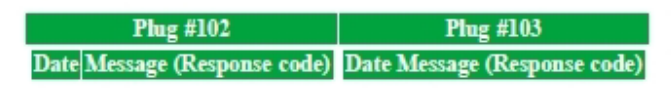

## **Update Logs**

Plug #102 :

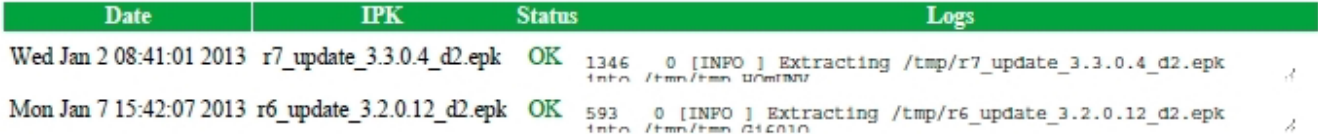

## Plug #103:

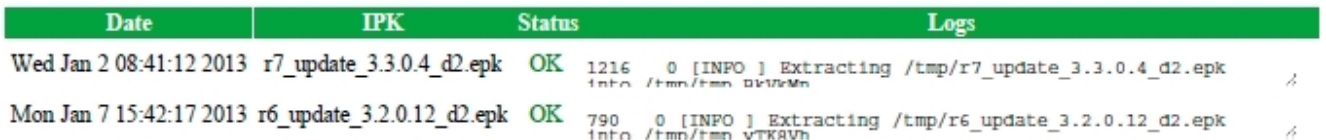

## **Configuration files**

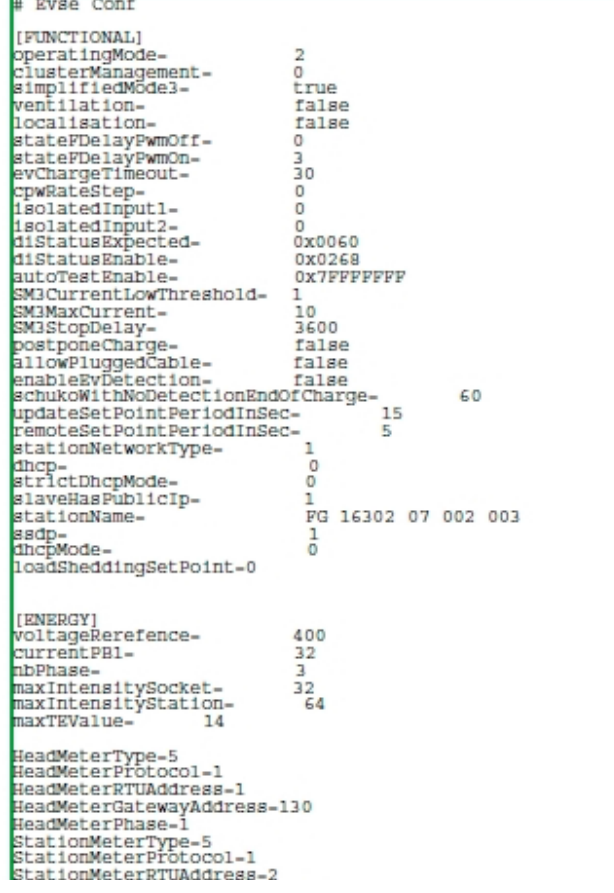

StationMeterPhase-2 AlternativeMeterType=5<br>AlternativeMeterType=5<br>AlternativeMeterTrotocol=1<br>AlternativeMeterGatewayAddress=130 AlternativeMeterPhase-3<br>MeteringPollingPeriod-1000<br>PowerMeterPhasesConnection<br>TerminalPhasesConnection-1  $\overline{a}$ THISTORY1 CurrentChargeLogPeriod=60 [HMI\_CONTROL]<br>EnableSuspendChargeByButton=false [PROXY]<br>proxyEnabled-<br>proxyHost-<br>proxyPort- $\sqrt{2}$ UNDEFINED  $\theta$ proxyPort=<br>proxyAuthentication=<br>proxyPassword= 0<br>UNDEFINED<br>2F94F0C34B68214E48D66C08D6893B2B .<br>proxyUseHttps=<br>proxyUseHttpParam=  $\circ$  $\overline{0}$ **FTTMR1** LIIMEJ<br>useAutoTimeManagment=<br>timeServerName=<br>timezone= false false<br>pool.ntp.org<br>UTC [EVLINK ENERGY] pulseToEnergyPactor=1<br>degradedModeSetPointMono=8<br>degradedModeSetPointTri=14 degradedModeSetPointTri-14<br>monophasedLoadSheddingFloorValue=8<br>triphasedLoadSheddingFloorValue=14<br>EMsetting=1<br>upstreamProtHighTrshld=100<br>nomeUpstreamProtection=32 **ERNERGY SHARING!** |ENERGY SHAKING|<br>|staticMaxIntensityCluster=64<br>|loadSheddingPriority=1<br>|loadSheddingPeriod=900<br>phaseRotation=false [ALTERNATIVE CHARGE] [CURRENT MEASUREMENT] currentAdjustementSlope=<br>currentAdjustementOffset=<br>lowOvercurrentTolerance= 722  $\frac{0}{10}$ lowOvercuirentTolerance=<br>mediumOvercurrentTolerance=<br>highOvercurrentTolerance=<br>nowOvercurrentDelay=<br>mediumOvercurrentDelay=<br>highOvercurrentDelay= 25  $\frac{70}{1010}$ 5 mediatorecurrentDelay<br>highOvercurrentDelay=<br>iMaxStation=<br>overloadDelay= ĩ -<br>64 90 overloadTolerance- $18$ [AUTHENTICATION]  $[ADI \textsc{HRTLCTON}] \setlength{\footnotesize\substack{\text{anablethrownUser--\\ \text{automulationManger--}\\ \text{intheth/icatrownUmer--}\\ \text{intheth/icatrownUmer--}\\ \text{intheth/icatrownUmer--}\\ \text{intheth/icatrownUmer--}\\ \text{intheth/icatrownUmer--}\\ \text{intheth/icatrownUmer--}\\ \text{intheth/icatrownUmer--}\\ \text{intheth/icatrownUmer--}\\ \text{intheth/icotrownUmer--}\\ \text{intheth/icotrownUmer--}\\ \text{in theth/icotrownUmer--}\\ \text{in theth/icotrown$ # Ocpp Conf [OCPP] cppVersion- $1.5$ ocppversion=<br>ocppBoxLocalPort=<br>ocppBoxDocalPort=<br>ocppBoxPublicPort=<br>ocppBoxPublicPort= 8080 8080 ocppHoxPubilicPort=<br>ocppHoxDucalSSL=<br>ocppHoxAddressReplyTo=<br>ocppModemIpAddress=<br>ocppModemPresence=<br>modemType= ovev<br>0<br>http://www.w3.org/2005/08/addressing/anonymous<br>192.168.0.254<br>0  $\Omega$ 

boxIdentity=<br>defaultIdTag=<br>isMeterValueSimulated= UNDEFINED UNDEFINED<br>Talse 18Metervalueslmulated=1<br>
MetervalueslangedData=1<br>
MetervaluesSampledData=1<br>
metervaluesSampledData=1<br>
metervaluesSampledData=1<br>
compConnectTimeOut=1<br>
6<br>
webSocketPingInterval=12<br>
MinimumStatusDuration=1<br>
MinimumStatusDurat Energy.Active.Import.Register<br>Energy.Active.Import.Register 900  $\frac{120}{0}$ wiimmussaciooniacion<br>TransactionMessageRetryInterval=60<br>TransactionMessageAttempts=500<br>truncateBootNotificationsSerialNumbers= false serverCertificatePassword=UNDEFINED  $\begin{tabular}{ll} serverCertificate {\tt Password-UNDRFIN} \\ \texttt{CachelitEtbots} & DEPAUL\\ \texttt{cachelistRADled--} & False\\ \texttt{eachelityMombleting--} & false\\ \texttt{aabsLaceptedOcppCentralAddress--} \\ \texttt{lastAcceptedBoxidentity--} \\ \texttt{lastAcceptedBoxidentity--} \\ \texttt{compresDilagnostic--} & 1\\ \texttt{compresDilagnostic--} & 0\\ \texttt{oppEMDegradedModeEnable4--} & 0\\ \end{tabular}$ DEFAULT # Report Conf [REPORT GLOBAL] ||ABPORT<br>|GlobalLögReportPeriod=0<br>|PieldSeparator=1<br>|DecimalSeparator=1<br>|PublicationProtocol=1 Language=en-gb [REPORT CHARGE LOGS]<br>SmtpAuthenticaEion-true<br>SmtpLogin-testEVwgmail.com<br>SmtpPassword-61F311D351BD56CBF3EAFD03147D31D16A2C67092F16CF51EDEBE1199AE342E0<br>SmtpBassword-61F311D351BD56CBF3EAFD03147D31D16A2C67092F16CF51EDEBE1199AE **FREPORT ALARMI** ||REFORT\_FURENT|<br>AlarmEnBbled=true<br>AlarmEnBbled=true<br>|AlarmPassword=DEDDFDB60EBDD721BE599B83ABBADE91D2B8DEDF96B49824D61C20EA3B23462D1281C687456D8341CDD6389BAAB8AAC2 wisiwical control of the Magnetic Committee AlarmSender-servicewallboxmail.com<br>AlarmServer-<br>AlarmServer-<br>AlarmReceiver-**FREPORT FTP1** ||KEFVAL\_FIFI<br>|PtpAuthent=false<br>|PtpPassword=2F94F0C34B68214E48D66C08D6893B2B PtpServer-<br>PtpServer-<br>PtpPort-21<br>PtpPassif-0 |REPORT HTTP]<br>|HttpAuthent=false HttpLogin=<br>HttpLogin=<br>HttpPassword=2F94F0C34B68214E48D66C08D6893B2B HttpServer-<br>HttpPort-80 HttpPath-/<br>HttpPield-[REPORT HTTPS]<br>HttpsAuEhent=0 HttpsPath-/<br>HttpsField-[SMTP] authentication-true nogin=testEV@gmail.com<br>password-61F911D351BD56CBF3EAFD03147D31D16A2C67092F16CF51EDEBE1199AE342E0<br>sender=testEV@gmail.com<br>sender=testEV@gmail.com<br>server=smtp://smtp.gmail.com server=sm.p://sm.p.gmail.com<br>port=587<br>receiver="customerwgroup.com"

```
INIFIL
```
# Update Conf

[UPDATE GLOBAL]<br>GlobalPWUpdateProtocol=0<br>DefaultPackageName=evse

UPDATE HTTP]<br>HttpLogIn=<br>HttpPassword=2F94F0C34B68214E48D66C08D6893B2B<br>HttpServerAddr=192.168.0.101<br>HttpPort=80<br>HttpPath= |UPDATE PTP]<br>PtpLogin=<br>PtpPa8sword=2F94F0C34B68214E48D66C08D6893B2B<br>PtpBerverAddr=<br>PtpPort=21<br>PtpPath= [UPDATE TFTP]<br>TftpSerVerAddr=<br>TftpPath=

Report created on : Tue Jan 1 07:45:10 2013

Fin du document.

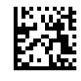

**DOCA0060FR-09**

#### Schneider Electric Industries SAS

35, rue Joseph Monier CS30323 F - 92506 Rueil Malmaison Cedex

http://www.se.com 12/2020

En raison de l'évolution des normes et du matériel, les caractéristiques indiquées par les textes et les images de ce document ne nous engagent qu'après confirmation par nos services.